**Betriebsanleitung**

# **Bordrechner AMADOS III-D**

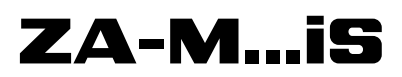

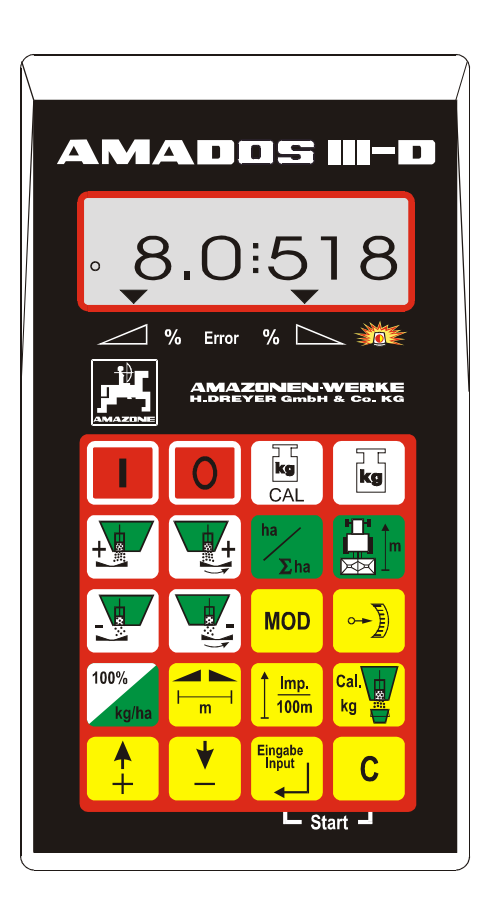

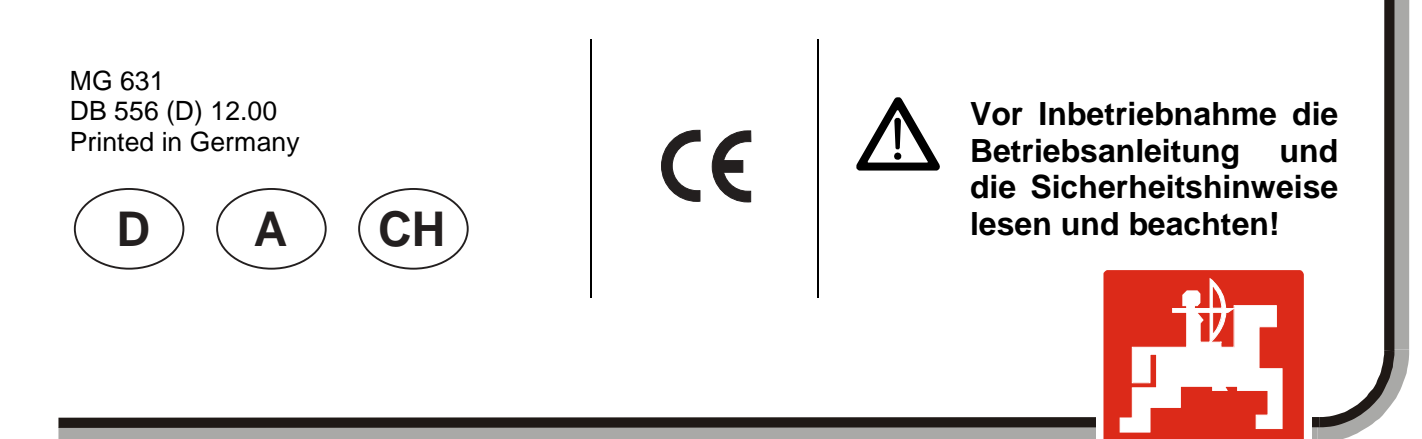

4 A 7 H

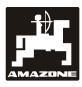

**Copyright** © 2000 AMAZONEN-WERKE H. DREYER GmbH & Co. KG D-49502 Hasbergen-Gaste Germany Alle Rechte vorbehalten

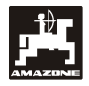

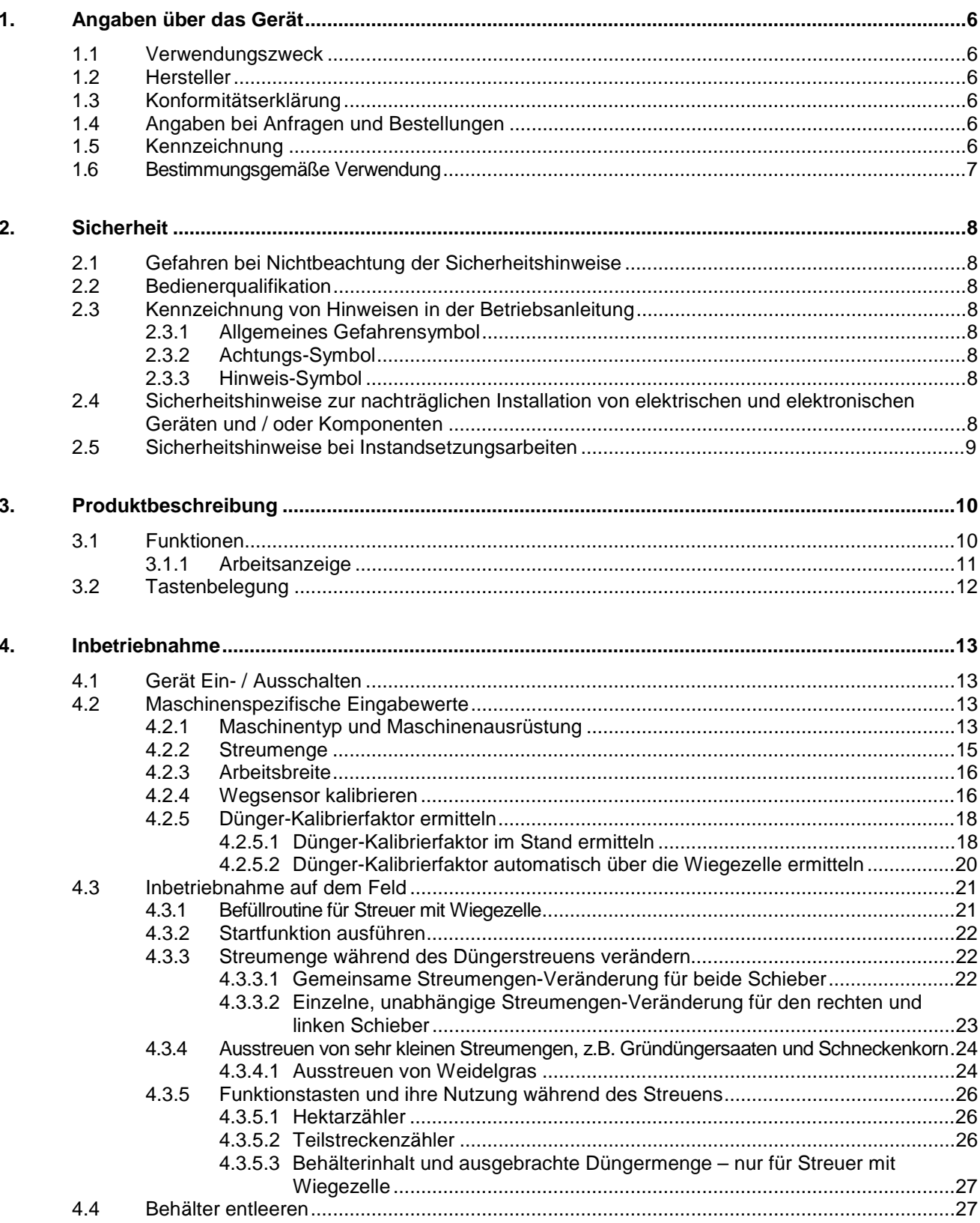

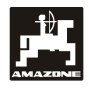

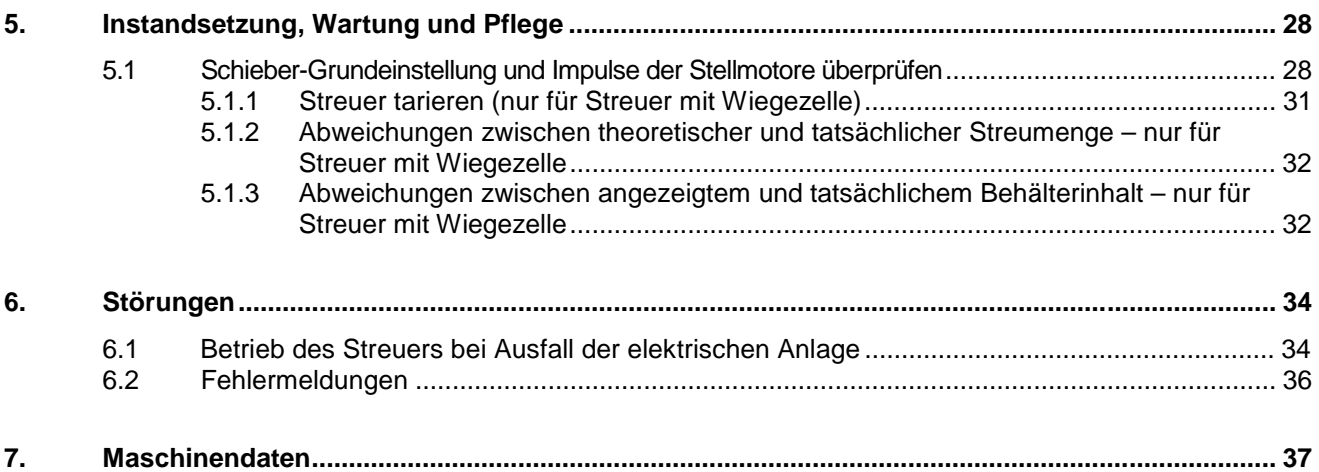

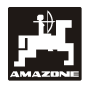

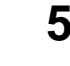

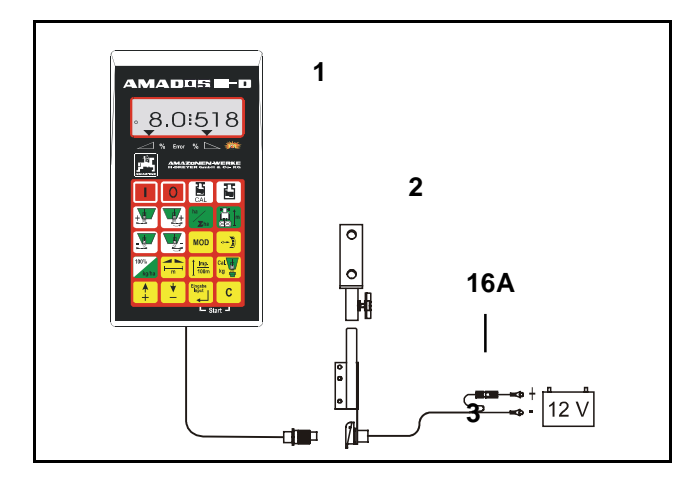

# **Übernahme des Gerätes**

Beim Empfang des Gerätes bitte feststellen, ob Transportschäden aufgetreten sind oder Teile fehlen! Nur sofortige Reklamation beim Transportunternehmen führt zum Schadenersatz. Bitte prüfen Sie nach, ob alle nachfolgend aufgeführten Teile vorhanden sind.

#### **AMADOS III-D das elektronische Überwachungs-, Steuer- und Regelsystem besteht aus:**

- 1 Rechner.
- 2 Konsole.
- 3 Batterieanschlußkabel mit Leitungsverbinder und Sicherung (16A).

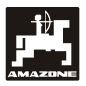

# **1. Angaben über das Gerät**

# **1.1 Verwendungszweck**

**AMADOS III-D** ist mit dem AMAZONE Düngerstreuer ZA-M koppelbar und dient als Anzeige-, Überwachungs- und Steuergerät.

# **1.2 Hersteller**

AMAZONEN-Werke, H. Dreyer GmbH & Co. KG,

Postfach 51, D-49202 Hasbergen-Gaste.

# **1.3 Konformitätserklärung**

**AMADOS III-D** erfüllt die Anforderungen der EMV-Richtlinie 89/336/EWG.

# **1.4 Angaben bei Anfragen und Bestellungen**

Bei Bestellung von Ersatzteilen die Gerätenummer des **AMADOS III-D** angeben.

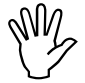

 **Die sicherheitstechnischen Anforderun-raturfall Original-AMAZONE-Ersatzteile gen sind nur dann erfüllt, wenn im Repaverwendet werden. Die Verwendung anderer Teile kann die Haftung für die daraus entstehenden Folgen aufheben!**

# **1.5 Kennzeichnung**

Typenschild an dem Gerät.

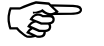

 **Die gesamte Kennzeichnung besitzt Ur-kundenwert und darf nicht verändert oder unkenntlich gemacht werden!**

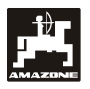

# **1.6 Bestimmungsgemäße Verwendung**

**AMADOS III-D** ist ausschließlich für den üblichen Einsatz als Anzeige-, Überwachungs- und Regelgerät in der Landwirtschaft bestimmt.

Jeder darüber hinaus gehende Gebrauch gilt als nicht bestimmungsgemäß. Für hieraus resultierende Schäden an Personen und Sachen haftet der Hersteller nicht. Das Risiko hierfür trägt allein der Benutzer.

Zur bestimmungsgemäßen Verwendung gehört auch die Einhaltung der vom Hersteller vorgeschriebenen Betriebs-, Wartungs- und Instandhaltungsbedingungen, sowie die ausschließliche Verwendung von **Original-Ersatzteilen.**

**AMADOS III-D** darf nur von Personen genutzt, gewartet und instandgesetzt werden, die hiermit vertraut und über die Gefahren unterrichtet sind.

Die einschlägigen Unfallverhütungsvorschriften sowie die sonstigen allgemein anerkannten sicherheitstechnischen, arbeitsmedizinischen und straßenverkehrsrechtlichen Regeln sind einzuhalten.

Trotz großer Sorgfalt bei der Herstellung unserer Maschinen sind auch bei bestimmungsgemäßer Verwendung Abweichungen in der Ausbringung nicht auszuschließen. Dies kann z.B. verursacht werden durch:

- Unterschiedliche Zusammensetzung des Düngers und des Saatgutes (z. B. Korngrößenverteilung, spezifische Dichte, Kornform, Beizung, Versiegelung).
- Abdrift.
- Verstopfungen oder Brückenbildungen (z. B. durch Fremdkörper, Sackreste, feuchten Dünger usw.).
- Geländeunebenheiten.
- Abnutzung von Verschleißteilen (z. B. Streuschaufeln, . . . ).
- Beschädigung durch äußere Einwirkung.
- Falsche Antriebsdrehzahlen und Fahrgeschwindigkeiten.
- Montage falscher Streuscheiben (z.B. durch Verwechseln).
- Falsche Einstellung der Maschine (unkorrekter Anbau, Nichtbeachten der Streutabelle).

Überprüfen Sie vor jedem Einsatz und auch während des Einsatzes Ihr Gerät auf richtige Funktion und auf ausreichende Ausbringgenauigkeit der Verteilmaschine.

Ein Anspruch auf Ersatz von Schäden, die nicht an dem **AMADOS III-D** selbst entstanden sind, ist ausgeschlossen. Hierzu gehört auch eine Haftung für Folgeschäden aufgrund von Streufehlern. Eigenmächtige Veränderungen an dem **AMADOS III-D** können zu Folgeschäden führen und schließen eine Haftung des Lieferers für diese Schäden aus.

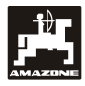

# **2. Sicherheit**

Diese Betriebsanleitung enthält grundlegende Hinweise, die bei Anbau, Betrieb und Wartung zu beachten sind. Daher ist diese Betriebsanleitung unbedingt vor Einsatz und Inbetriebnahme vom Bediener zu lesen und muß ihm zugänglich sein.

Alle Sicherheitshinweise dieser Betriebsanleitung genaustens beachten bzw. befolgen.

# **2.1 Gefahren bei Nichtbeachtung der Sicherheitshinweise**

Die Nichtbeachtung der Sicherheitshinweise

- kann sowohl eine Gefährdung für Personen als auch für Umwelt und Maschine zur Folge haben.
- kann zum Verlust jeglicher Schadenersatzansprüche führen.

Im einzelnen kann Nichtbeachtung beispielsweise folgende Gefährdungen nach sich ziehen:

- Gefährdung von Personen durch nicht abgesicherte Arbeitsbreite.
- Versagen wichtiger Funktionen der Maschine.
- Versagen vorgeschriebener Methoden zur Wartung und Instandhaltung.
- Gefährdung von Personen durch mechanische und chemische Einwirkungen.
- Gefährdung der Umwelt durch Leckage von Hydrauliköl.

# **2.2 Bedienerqualifikation**

Das Gerät darf nur von Personen benutzt, gewartet und instandgesetzt werden, die hiermit vertraut und über die damit verbundenen Gefahren unterrichtet sind.

# **2.3 Kennzeichnung von Hinweisen in der Betriebsanleitung**

# **2.3.1 Allgemeines Gefahrensymbol**

Die in dieser Betriebsanleitung enthaltenen Sicherheitshinweise, die bei Nichtbeachtung Gefährdungen für Personen hervorrufen können, sind mit dem allgemeinen Gefahrensymbol (Sicherheitszeichen nach DIN 4844- W9)

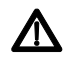

gekennzeichnet.

# **2.3.2 Achtungs-Symbol**

Sicherheitshinweise, deren Nichtbeachtung Gefahren für die Maschine und deren Funktion hervorrufen kann, sind mit dem Achtungs-Symbol

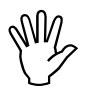

gekennzeichnet.

# **2.3.3 Hinweis-Symbol**

Hinweise auf maschinenspezifische Besonderheiten, die für die einwandfreie Funktion der Maschine einzuhalten sind, sind mit dem Hinweis-Symbol

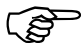

gekennzeichnet.

**2.4 Sicherheitshinweise zur nachträglichen Installation von elektrischen und elektronischen Geräten und / oder Komponenten**

Die Maschine ist mit elektronischen Komponenten und Bauteilen ausgestattet, deren Funktion durch elektromagnetische Aussendungen anderer Geräte beeinflußt werden kann. Solche Beeinflussungen können zu Gefährdungen von Personen führen, wenn die folgenden Sicherheitshinweise nicht befolgt werden.

Bei der nachträglichen Installation von elektrischen und elektronischen Geräten und / oder Komponenten in die Maschine, mit Anschluß an das Bordnetz, muß der Verwender eigenverantwortlich prüfen, ob die Installation Störungen der Fahrzeugelektronik oder anderer Komponenten verursacht.

Es ist vor allem darauf zu achten, daß die nachträglich installierten elektrischen und elektronischen Bauteile der EMV-Richtlinie 89/336/EWG in der jeweils geltenden Fassung entsprechen und das CE-Kennzeichen tragen.

Für den nachträglichen Einbau mobiler Kommunikationssysteme (z.B. Funk, Telefon) müssen zusätzlich insbesondere folgende Anforderungen erfüllt werden:

Nur Geräte mit Zulassung gemäß den gültigen Landesvorschriften (z.B. BZT - Zulassung in Deutschland) einbauen.

Das Gerät fest installieren.

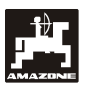

Der Betrieb von portablen oder mobilen Geräten innerhalb des Fahrzeuges ist nur über eine Verbindung zu einer fest installierten Außenantenne zulässig.

Den Sendeteil räumlich getrennt von der Fahrzeug-Elektronik einbauen.

Beim Antenneneinbau auf eine fachgerechte Installation mit guter Masseverbindung zwischen Antenne und Fahrzeugmasse achten.

Für die Verkabelung und Installation sowie die max. zulässige Stromabnahme zusätzlich die Einbauanleitungen des Maschinenherstellers beachten.

# **2.5 Sicherheitshinweise bei Instandsetzungsarbeiten**

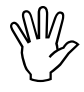

**Vor Arbeiten an der elektrischen Anlage<br>
sowie vor allen Schweißarbeiten am<br>
Schlepper oder der angebauten Maschisowie vor allen Schweißarbeiten am ne alle Steckverbindungen zum AMADOS III-D lösen.**

# **3. Produktbeschreibung**

#### **AMADOS III-D**

- regelt die Streumenge [kg/ha] in Abhängigkeit der Fahrgeschwindigkeit. Hierzu sind die Schieberstellungen mit Hilfe von 2 Stellmotoren veränderbar.
- regelt die Streumenge in Abhängigkeit der durch das Wiegen ermittelten Stoffdaten des Düngers (nur Profis-Streuer).
- zeigt den aktuellen Behälterinhalt an und ermittelt die nach dem Ausführen der "Startfunktion" ausgebrachte Streumenge in [kg] (nur Profis-Streuer).
- ermöglicht das Verändern der Streumenge in 10 % Schritten (für beide Schieber gemeinsam und einzeln).
- zeigt die momentane Fahrgeschwindigkeit in [km/h] an.
- ermittelt die bearbeitete Teilfläche in [ha].
- speichert die bearbeitete Gesamtfläche pro Saison in [ha].

Der Mikrocomputer ist mit einem Speicher und einer Batterie ausgestattet. Alle eingegebenen und ermittelten Werte bleiben auch bei abgeschaltetem Bordnetz für ca. 10 Jahre im Gerät gespeichert. Beim nächsten Einschalten stehen sie wieder zur Verfügung.

# **3.1 Funktionen**

**AMADOS III-D** ist mit einem 6-stelligen Display (Fig. 1/1) ausgestattet. In Arbeitsstellung der Maschine zeigt das **Display** 

- die momentane Fahrgeschwindigkeit (Fig. 1/2) in [km/h],
- die momentane Streumenge (Fig. 1/3) in [kg/ha] und
- Funktions-Kontrollelemente (Fig. 1/4) wie z.B. linker und rechter Schieber geöffnet.

Am linken Displayrand sind zusätzlich 2 Symbole vorhanden. Der senkrechte Pfeil (Fig. 1/5) erscheint während der Kalibrierfahrt zur Ermittlung des Dünger-Kalibrierfaktors (nur Profis-Streuer). Der darunterliegende Kreis (Fig. 1/6) muß während der Fahrt blinken und besagt, daß der Sensor zur Flächen- und Wegstrecken-Erfassung Impulse an den **AMADOS III-D** übermittelt.

Während des Streuens läßt sich der vorgewählte Streumengen-Sollwert für beide Schieber **gemeinsam** oder für jeden Schieber **einzeln** verändern.

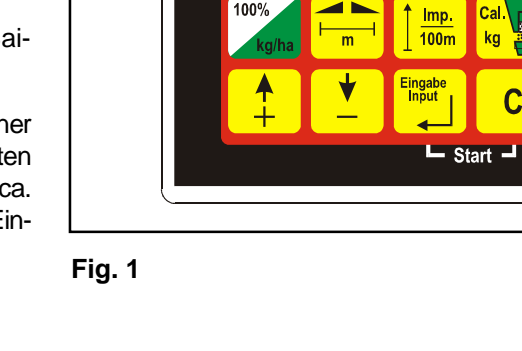

Die **gemeinsame** Streumengen-Veränderung für beide Schieber erfolgt über die Tasten  $\boxed{\phantom{a}T}$  und

AMADOS III-D

. Pro Tastendruck verändert sich die einge-

 $\overline{C}$ 

stellte Streumenge für **beide Schieber gemeinsam** um jeweils + bzw. - 10%.

Die einzelne, unabhängige Streumengen-Veränderung für den rechten und linken Schieber erfolgt über die Ta-

sten  $\left| \frac{1}{2} \right|$ ,  $\left| \frac{1}{2} \right|$ ,  $\left| \frac{1}{2} \right|$  and  $\left| \frac{1}{2} \right|$ . Pro Tastendruck verändert sich die eingestellte Streumenge für den jeweiligen Schieber um jeweils + bzw. - 10%. Die prozentuale Streumengen-Abweichung vom vorgewählten Streumengen Sollwert wird im Display angezeigt.

Die 20-er Folientastatur ist in folgende Bereiche aufgeteilt:

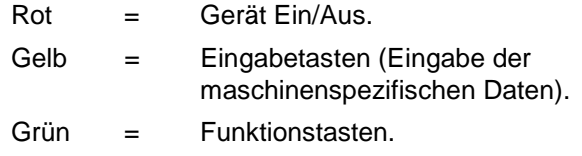

**3**

**4**

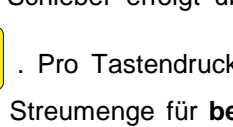

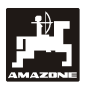

# **3.1.1 Arbeitsanzeige**

Sobald ein Schieber geöffnet wird erkennt der **AMADOS III-D**, daß sich die Maschine in Arbeitsstellung befindet und wechselt in die "Arbeitsanzeige".

Arbeitsanzeige

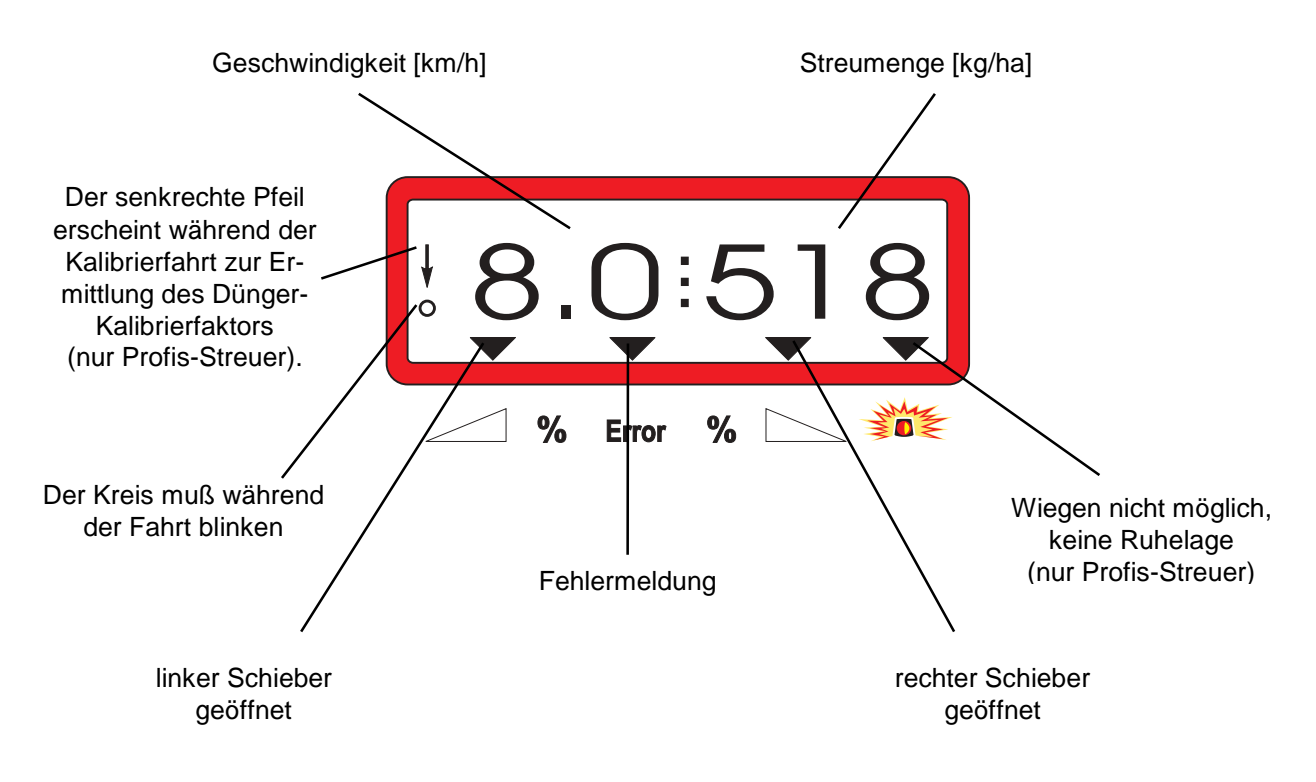

Arbeitsanzeige nach dem Drücken der Tasten zur gemeinsamen Streumengen-Veränderung (+10%)

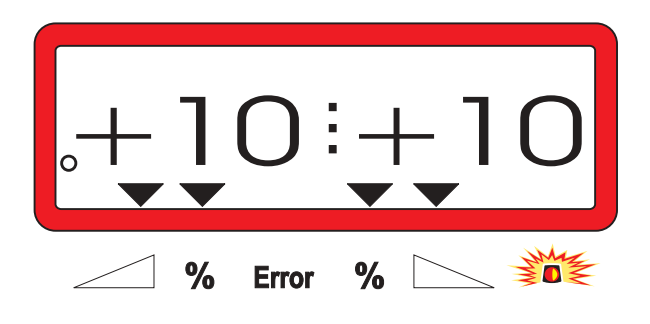

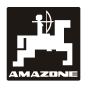

# **3.2 Tastenbelegung**

# **Tabelle 1: Tastenbelegung**

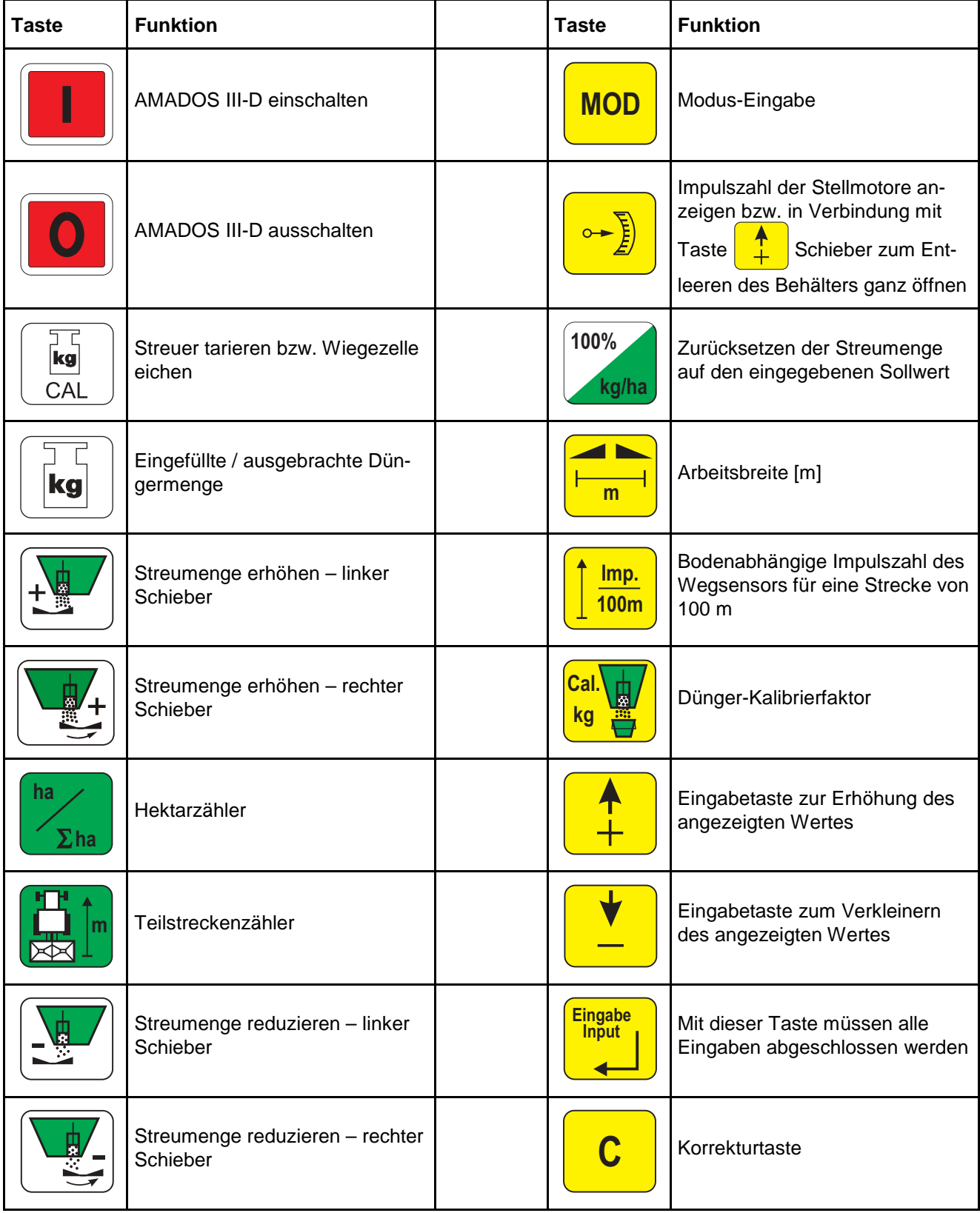

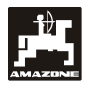

# **4. Inbetriebnahme**

# **4.1 Gerät Ein- / Ausschalten**

Durch Drücken der Taste **den AMADOS III-D** 

ein- und über die Taste  $\overline{a}$  ausschalten.

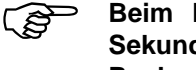

 **Beim Einschalten erscheint für einige Sekunden das Erstellungsdatum des Rechner-Programms.**

- **Darauf achten, daß die Stellmotore die Nullstellungen fahren (Skalen sind nicht Stellhebel annähernd in den Bereich der maßgebend).**
- $\mathbb{Q}$  **Fällt die Versorgungsspannung auf unter 10 Volt ab, z. B. beim Anlassen des Schleppers, schaltet sich der Rechner automatisch ab. Rechner wie oben beschrieben wieder einschalten.**

# **4.2 Maschinenspezifische Eingabewerte**

Die vom **AMADOS III-D** benötigten maschinenspezifischen Eingabewerte werden

- direkt über die Tasten  $\boxed{\frac{1}{1}}$  bzw.  $\boxed{\phantom{1}}$  angewählt oder
- durch einen Kalibriervorgang ermittelt.

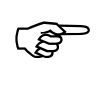

Beim Anwählen der Eingabewerte<br>
springt die Anzeige mit dem 1. Tastendruck auf die Taste **in the U** bzw.

> **um eine Position in die gewünschte Richtung vor oder zurück. Durch erneuten Druck auf die selbe Taste läuft die Anzeige kontinuierlich bis zum Loslassen dieser Taste weiter.**

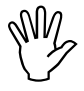

**Alle über die Tasten**  $\left(\begin{array}{c} A \\ A \end{array}\right)$  bzw.  $\left(\begin{array}{c} \bullet \\ \bullet \end{array}\right)$  angewählten bzw. über einen Kalibrier-

**vorgang ermittelten Eingabewerte stets**

**Einput** 

**Input bestäti-**

**durch Drücken der Taste**

**gen und somit speichern.**

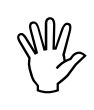

<u>ිද</u>

- **Vor Arbeitsbeginn die maschinenspezi-entsprechenden Tasten in der angegefischen Eingabewerte durch Drücken der benen Reihenfolge - kontrollieren bzw. neu anwählen bzw. durch einen Kalibriervorgang ermitteln.**
	- **Bereits angewählte maschinenspezifische Eingaben bleiben gespeichert.**
- **4.2.1 Maschinentyp und Maschinenausrüstung**
- **Alle Angaben zum Maschinentyp und zur Maschinenausrüstung (Modus "1"**<br>"bis "6") nur bei abgezogenem Maschi**zur Maschinenausrüstung (Modus "1" bis "6") nur bei abgezogenem Maschinenstecker durchführen.**
- **1. Bei abgezogenem Maschinenstecker den AMADOS III-D einschalten.**
- **Auf dem Display erscheint zunächst das**<br>Programm-Erstellungsdatum. Für den<br>nachfolgenden Zeitraum von ca. 10 Se-**Programm-Erstellungsdatum. Für den nachfolgenden Zeitraum von ca. 10 Sekunden ist dann keine Eingabe möglich. Dann erscheint automatisch die Fehlermeldung "13". Nach ca. 15 Sekunden Wartezeit läßt sich der Modus "1" anwählen.**

Anzeige Fehlermeldung "13"

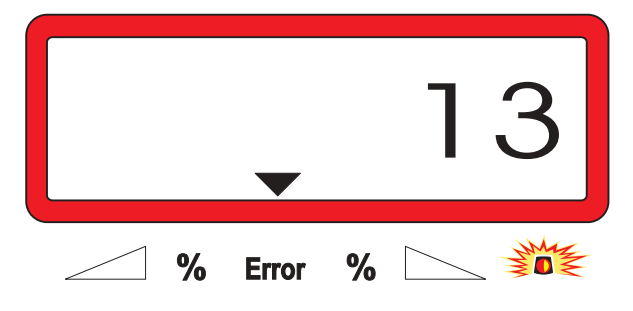

-

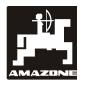

# **2. Modus "1", Maschinentyp wählen**

Unter **Modus "1"** den jeweiligen **Maschinentyp** über die **Codierung "Maschinentyp"** anwählen.

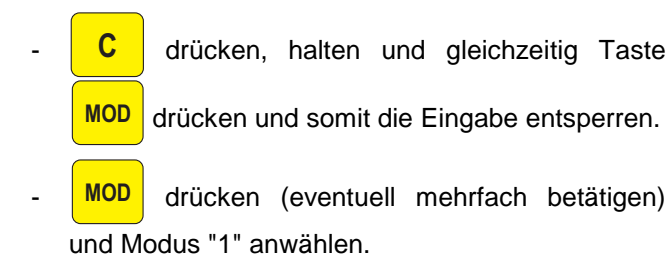

Anzeige nach dem Anwählen von Modus "1"

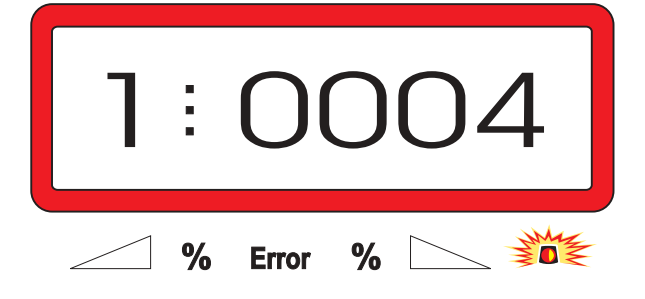

Die erste Ziffer zeigt den angewählten Modus "1", die zweite die Codierung für den angewählten Maschinentyp - für Düngerstreuer Codierung "0004".

- Über die Tasten bzw. die Codierung "0004" auf der Anzeige anwählen.

- **Einput Input** drücken und somit den angewählten Wert "0004" speichern.

# **3. Modus "2-5"**

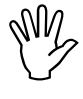

**Die Modi 2 bis 5 sind beim Einsatz mit**<br>dem Düngerstreuer nicht belegt und<br>müssen somit nicht angewählt und ver**dem Düngerstreuer nicht belegt und ändert werden.**

#### **4. Modus "6", vorgesehene, mittlere Arbeitsgeschwindigkeit**

**AMADOS III-D** benötigt die Eingabe der "vorgesehenen, mittleren Arbeitsgeschwindigkeit" zum Vorgang "Dünger-Kalibrierfaktor ermitteln".

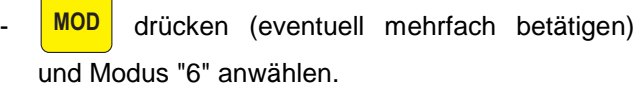

Anzeige nach dem Anwählen von Modus "6"

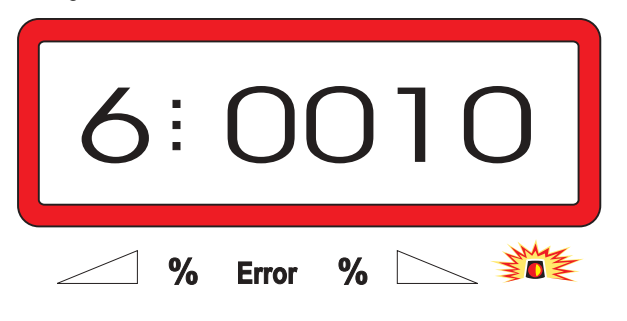

Die erste Ziffer zeigt den angewählten Modus "6", die zweite die vorgesehene, mittlere Arbeitsgeschwindigkeit in [km/h] - z.B. "0010" für 10 km/h.

- Über die Tasten  $\boxed{\frac{1}{2}}$  bzw.  $\boxed{\phantom{a}}$  die vorgese-

hene, mittlere Arbeitsgeschwindigkeit auf der Anzeige anwählen, z.B. "0010" für 10 km/h.

**Einput Input** drücken und somit den angewählten Wert "0010" speichern.

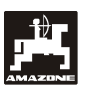

**5. Modus "7", 0 = ohne Wiegezelle und 1 = mit Wiegezelle**

Unter Modus "7" anwählen, ob der Streuer ohne oder mit Wiegezelle ausgerüstet ist.

- **MOD** drücken (eventuell mehrfach betätigen) und Modus "7" anwählen.

Anzeige nach dem Anwählen von Modus "7"

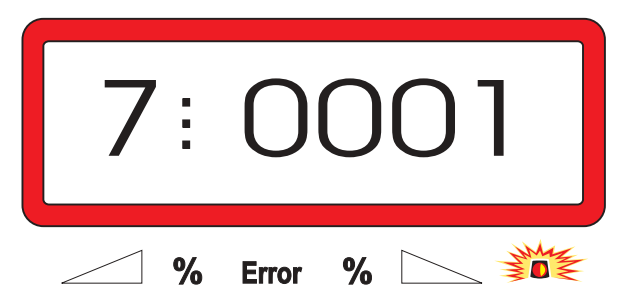

Die erste Ziffer zeigt den angewählten Modus "7", die zweite gibt an, ob der Streuer ohne "0000" oder mit Wiegezelle "0001" ausgerüstet ist – hier "0001" für Streuer mit Wiegezelle.

- Über die Tasten  $\begin{array}{|c|c|c|c|c|c|}\n\hline \cdots & \cdots & \cdots & \cdots \end{array}$ die Ziffern "0000" für Streuer ohne Wiegezelle bzw. "0001" für Streuer mit Wiegezelle auf der Anzeige anwählen.
- **Einput Input** drücken und somit den angewählten Wert

"0001" speichern sowie gegen unbeabsichtigtes Verändern sperren.

- **6. AMADOS III-D ausschalten und Maschinenstecker mit AMADOS III-D verbinden.**
- **7. AMADOS III-D wieder einschalten.**

# **4.2.2 Streumenge**

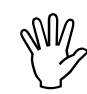

**ODER Wert für die gewünschte Streumen-<br>
ge bei stillstehendem Fahrzeug anwäh-**<br> **IENER EINER EINER EINER ge bei stillstehendem Fahrzeug anwählen.**

- **100% kg/ha** drücken.

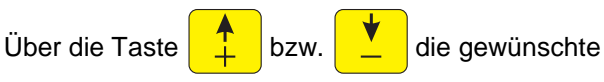

Streumenge [kg/ha] auf dem Display anwählen, z.B. "350" für die Streumenge 350 kg/ha.

Anzeige der Ausbringmenge

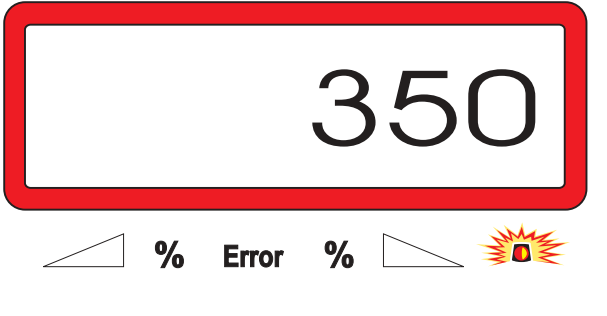

**Einput Input** drücken. Der angewählte Wert "350" wird gespeichert.

- **100% kg/ha** nochmals drücken und den gespeicherten

Wert kontrollieren. Auf dem Display muß dann die Ziffer "350" erscheinen.

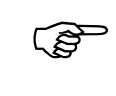

-

Während des Düngerstreuens ist die<br>Streumenge in +/-10% Schritten verän**derbar (hierzu siehe Kap. 4.3.2).**

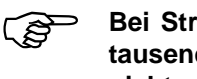

 **Bei Streumengen über 1000 kg wird die tausender Stelle in der Arbeitsanzeige nicht angezeigt.**

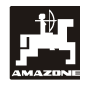

# **4.2.3 Arbeitsbreite**

Zur Ermittlung der bearbeiteten Fläche benötigt **AMADOS III-D** die Information der Arbeitsbreite. Hierzu die Arbeitsbreite wie folgt eingeben:

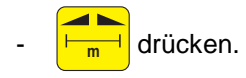

Über die Tasten  $\begin{array}{|c|c|c|c|c|}\hline 1&\text{bzw.} & \color{red}\sum&\text{die ge-} \end{array}$ 

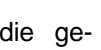

wünschte Arbeitsbreite [m] auf dem Display anwählen, z.B. "20.00" für 20 m Arbeitsbreite.

Anzeige Arbeitsbreite

-

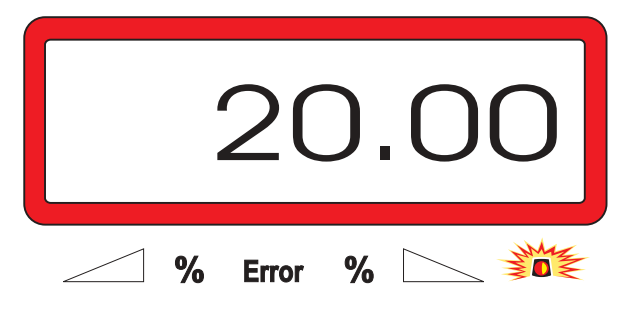

**Einput Input** drücken und somit den angewählten Wert speichern.

ᆁ - **m** nochmals drücken und den gespeicherten

Wert kontrollieren. Auf dem Display muß nun der angewählte Wert erscheinen, z.B. "20.00".

# **4.2.4 Wegsensor kalibrieren**

Zur Ermittlung der tatsächlichen Fahrgeschwindigkeit benötigt **AMADOS III-D** den Kalibrierwert "Imp./100m", die der Sensor "X" beim Abfahren einer 100 m langen Meßstrecke an den **AMADOS III-D** abgibt.

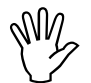

#### **Der Kalibrierwert "Imp./100m" darf nicht**<br>kleiner als "250" sein, sonst arbeitet<br>AMADOS III-D nicht vorschriftsmäßig. **kleiner als "250" sein, sonst arbeitet AMADOS III-D nicht vorschriftsmäßig.**

Für die Kalibrierwert-Eingabe "Imp./100m" sind zwei Möglichkeiten vorgesehen:

- der Kalibrierwert "Imp./100m" ist bekannt und wird über die Tastatur angewählt.
- der Kalibrierwert "Imp./100m" ist nicht bekannt und wird durch Abfahren einer Meßstrecke ermittelt.

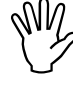

 **Da der Kalibrierwert "Imp./100m" boden-voneinander abweichenden Bodenarten abhängig ist, wird empfohlen, bei stark diesen Kalibrierwert jeweils durch Abfahren einer Meßstrecke neu zu ermitteln.**

### **1. Der Kalibrierwert "Imp./100 m" ist bekannt:**

- Bei stillstehendem Fahrzeug **1 mp. 100m** drücken.
- Den bekannten Kalibrierwert "Imp./100m" über die Tasten  $\frac{1}{2}$  bzw.  $\frac{1}{2}$  anwählen.
	- **Einput Input** drücken und somit den angewählten Kalibrierwert speichern.

- **Imp. 100m** nochmals drücken und den gespeicherten

Kalibrierwert kontrollieren. Auf dem Display muß nun der angewählte Kalibrierwert erscheinen.

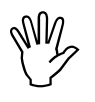

-

 **Bei auftretenden Abweichungen zwischen**

- **der ausgebrachten Streumenge und der tatsächlich bearbeiteten Fläche**
- **der vom AMADOS III-D ermittelten und angezeigten, bearbeiteten Fläche und der tatsächlich bearbeiteten Fläche**

**den Kalibrierwert durch Abfahren einer 100 m langen Meßstrecke neu ermitteln (hierzu siehe Kap. 4.2.4 Pkt. 2).**

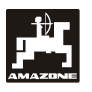

#### **2. Der Wert "Imp./100 m" ist nicht bekannt:**

- Auf dem Feld eine Meßstrecke von exakt 100 m abmessen. Anfangs- und Endpunkt der Meßstrekke markieren.

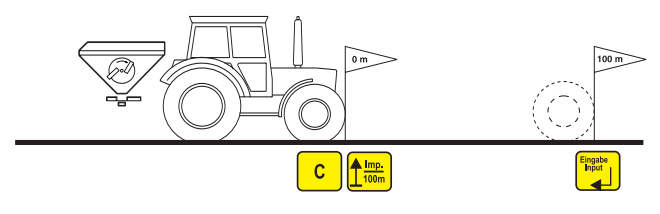

- Fahrzeug in Startposition bringen.
- **C** drücken, halten und gleichzeitig **1**  $\frac{\text{Im } \rho}{100 \text{m}}$ **100m** drücken.
- Meßstrecke von Anfangs- bis Endpunkt exakt abfahren (beim Anfahren springt das Zählwerk auf "0"). Auf dem Display werden die fortlaufend ermittelten Impulse angezeigt.

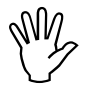

 **Während der Kalibrierfahrt keine Taste drücken.**

Anzeige während der Kalibrierung

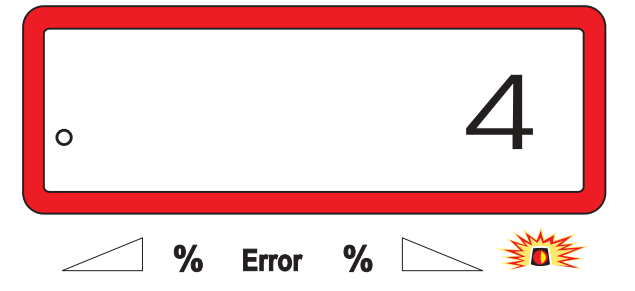

- Nach 100 m stoppen. Auf dem Display wird jetzt die Anzahl der ermittelten Impulse angezeigt.
- **Einput Input** drücken und somit den angezeigten, ermittelten Kalibrierwert (Imp./100 m) speichern.
- **Imp. 100m** nochmals drücken und den gespeicherten
	- Kalibrierwert kontrollieren. Auf dem Display muß nun der ermittelte Kalibrierwert (Imp./100 m) erscheinen.

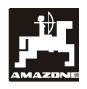

# **4.2.5 Dünger-Kalibrierfaktor ermitteln**

Der Dünger-Kalibrierfaktor bestimmt das Regelverhalten des AMADOS III-D und ist abhängig

- von dem Fließverhalten des auszustreuenden Düngers.
- von der eingegebenen Streumenge.
- von der eingegebenen Arbeitsbreite.

Das Dünger-Fließverhalten wiederum ist abhängig

- von der Dünger-Lagerung, der Dünger-Lagerzeit und klimatischen Faktoren.
- von den Arbeitsbedingungen.

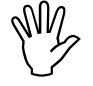

**Oas Dünger-Fließverhalten kann sich schon bei kurzer Dünger-Lagerzeit ver-<br>Eindern. schon bei kurzer Dünger-Lagerzeit verändern.**

> **Daher vor jedem Einsatz den Dünger-Kalibrierfaktor des auszustreuenden Düngers neu ermitteln.**

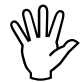

 **Den Dünger-Kalibrierfaktor immer neu ermitteln**

- **wenn die Streumenge um mehr als 50% verändert wird.**
- **wenn Abweichungen zwischen der theoretischen und der tatsächlichen Streumenge auftreten.**

Ermittelt wird der Dünger-Kalibrierfaktor:

- im Stand für alle Streuer.
- automatisch auf einer Dünger-Kalibrierfahrt während des Streuens – nur möglich für Streuer mit Wiegezelle.

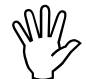

**Bei der Dünger-Kalibrierfaktor-Ermittlung**<br>darf die in den AMADOS III-D eingegebe-<br><u>ne Streumenge</u> nicht den Wert aus den **darf die in den AMADOS III-D eingegebene Streumenge nicht den Wert aus den Spalten "max. einzugebende Streumenge bei der Dünger-Kalibrierfaktor-Ermittlung für 6, 8, 10 km/h" der Tabelle 2 überschreiten.**

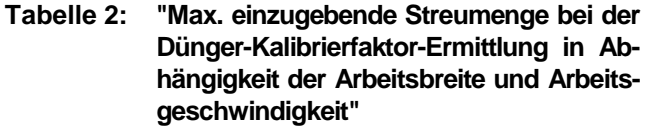

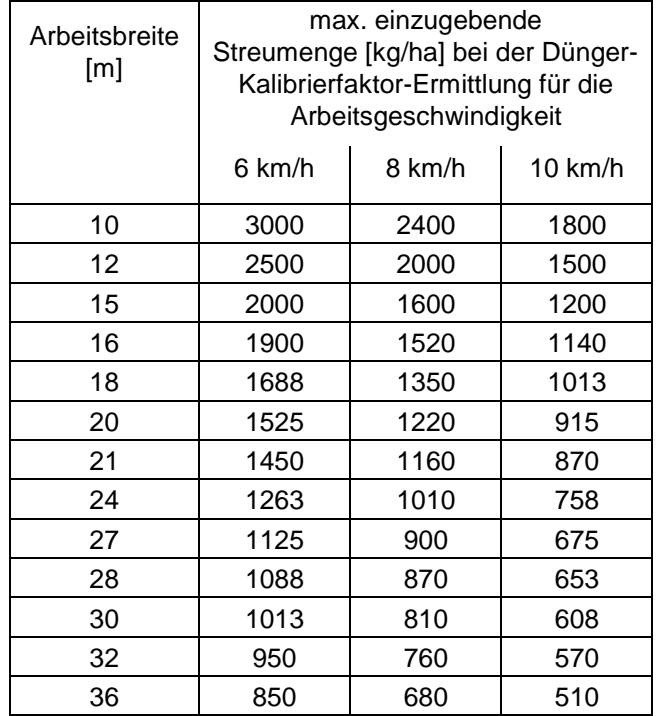

#### **4.2.5.1 Dünger-Kalibrierfaktor im Stand ermitteln**

- Die Eingaben für die gewünschte Streumenge und Arbeitsbreite kontrollieren und gegebenenfalls korrigieren.
- Eine ausreichende Düngermenge in den Vorratsbehälter einfüllen.
- Die **linke** Streuscheibe abnehmen.
- Auffangbehälter unter die Auslauföffnung stellen (Betriebsanleitung ZA-M beachten!).

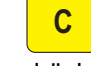

**C** drücken, halten und gleichzeitig

**Cal. kg**

drücken und den Kalibriervorgang starten.

Auf der Anzeige erscheint eine "0".

Anzeige beim Start der Dünger-Kalibrierung

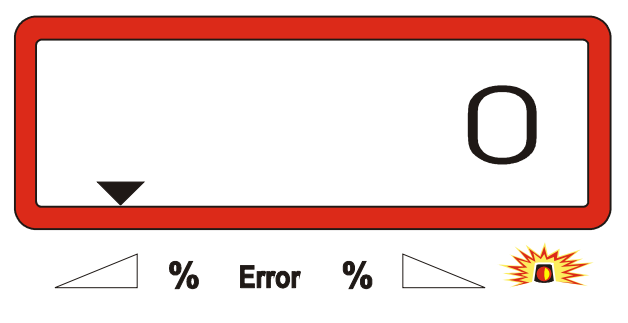

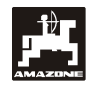

- Schlepper bei eingeschalteter Zapfwelle mit Nenndrehzahl (540 U/min) laufen lassen und linken Schieber öffnen.
	- Auf dem Display wird die Schieberöffnungszeit angezeigt.
- Den Schieber nach frühestens 30 Sekunden oder wenn der Eimer voll ist schließen.

Die Anzeige wechselt nach dem Schließen des Schiebers.

Anzeige nach dem Schließen des Schiebers

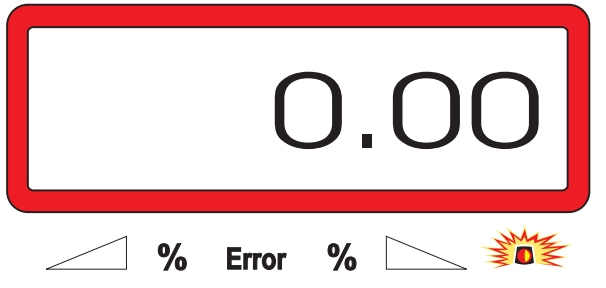

- Aufgefangene Düngermenge wiegen (Eimergewicht berücksichtigen).

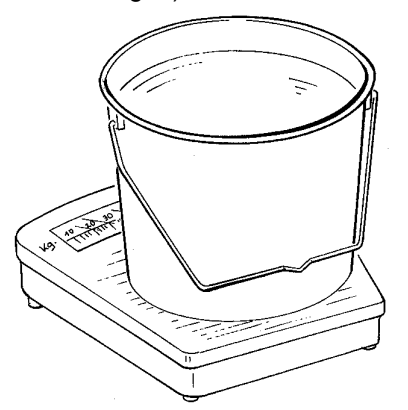

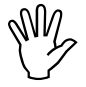

-

Die eingesetzte Waage muß entspre-<br>chend genau wiegen. Größere Unge-<br>nauigkeiten können Abweichungen in **chend genau wiegen. Größere Ungenauigkeiten können Abweichungen in der tatsächlich ausgebrachten Streumenge hervorrufen.**

- Gewicht der Düngermenge über die Tasten

bzw.  $\frac{v}{c}$  auf dem Display anwählen, z.B. "12.50" für 12,5 kg.

**Einput** drücken und bestätigen.

**AMADOS III-D** ermittelt den Dünger-Kalibrierfaktor. Dieser gilt jetzt für diese Düngersorte.

- **Cal. kg** drücken und der Dünger-Kalibrierfaktor wird angezeigt.

- Nach Beendigung der Kalibrierung die Streuscheibe wieder montieren.

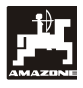

#### **4.2.5.2 Dünger-Kalibrierfaktor automatisch über die Wiegezelle ermitteln**

Der Dünger-Kalibrierfaktor läßt sich jederzeit während des Streuens ermitteln.

Für die Ermittlung des Dünger-Kalibrierfaktors ergeben sich 2 Vorgehensweisen:

- den im Stand ermittelten Dünger-Kalibrierfaktor verwenden.
- den unbekannten Dünger-Kalibrierfaktor automatisch über die Wiegezelle ermitteln.

#### **Durchführung:**

- Die Eingabe für die gewünschte Streumenge und Arbeitsbreite überprüfen.
- $-$  **kg kg** drücken und der gespeicherte Dünger-Kalibrierfaktor wird angezeigt.
- Den angezeigten Dünger-Kalibrierfaktor über die Tasten  $\frac{1}{\sqrt{2}}$  bzw.  $\frac{1}{\sqrt{2}}$  in der gewünschten

Weise verändern.

- **Einput Input** drücken und somit den neuen Dünger-Kalibrierfaktor speichern.
- Den Schlepper und Streuer auf einer waagerechten Fläche anhalten.
- Erlischt das Dreieck oberhalb der Warnlampe,

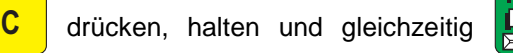

drücken und somit die Ermittlung des Dünger-Kalibrierfaktors starten.

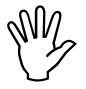

Leuchtet das Dreieck oberhalb der<br>Warnlampe, befindet sich der Streuer<br>nicht in Ruhelage. Die Ermittlung des **Warnlampe, befindet sich der Streuer nicht in Ruhelage. Die Ermittlung des Dünger-Kalibrierfaktors läßt sich aber nur in Ruhelage starten.**

Anzeige beim Starten der Ermittlung des Dünger-Kalibrierfaktors

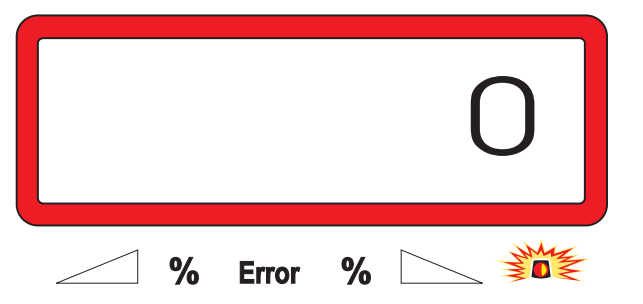

In gewohnter Weise mit dem Streuen beginnen und mindestens 200 kg Dünger ausstreuen.

ි **Unmittelbar nach dem Starten der Kali-brierfahrt wechselt das Display in die Arbeitsanzeige. Während der Kalibrierfahrt erscheint am linken Displayrand oberhalb des blinkenden Kreises zusätzlich ein senkrechter Pfeil.**

Anzeige während der Kalibrierfahrt

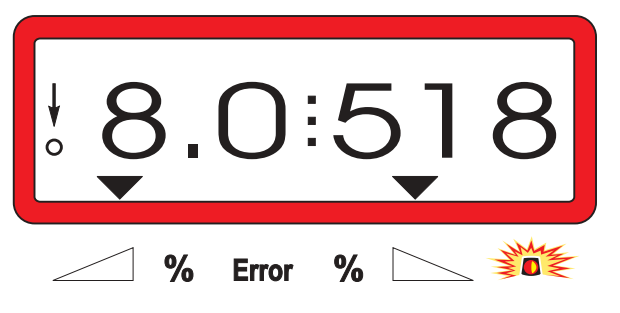

Die Kalibrierfahrt frühestens stoppen, wenn der senkrechte Pfeil am linken Displayrand zu blinken beginnt.

Anzeige nach dem Stoppen der Kalibrierfahrt

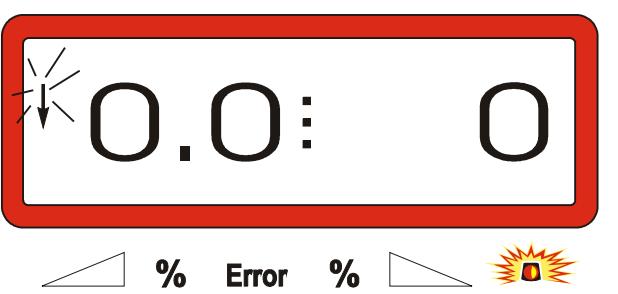

- Schlepper und Streuer auf einer waagerechten Fläche anhalten.
- Bei stehendem Schlepper und nachdem das Drei-

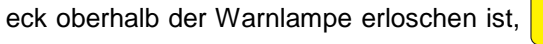

drücken, halten und gleichzeitig **in drücken.** 

Das Display zeigt den errechneten Dünger-Kalibrierfaktor, z.B 0.98.

Anzeige des errechneten Kalibrierfaktors

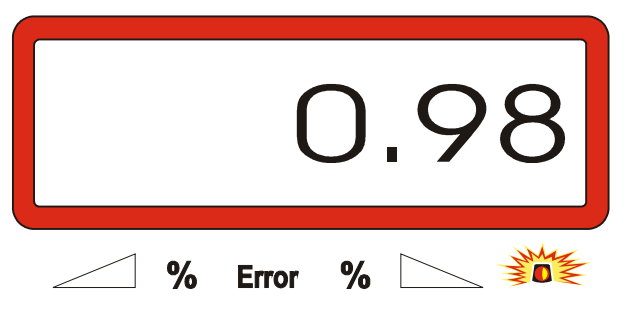

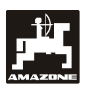

-

- పౌ **Die Werte für realistische Dünger-Kalibrierfaktoren liegen zwischen 0.70 und 1.50.**
- **Einput Input** drücken und den errechneten Dünger-

Kalibrierfaktor speichern.

# **4.3 Inbetriebnahme auf dem Feld**

 **Alle Eingaben wie vorab beschrieben durchführen.**

- **4.3.1 Befüllroutine für Streuer mit Wiegezelle**
- Die nachfolgend beschriebene Befüll-<br>
routine unbedingt beim jedem Befüll-<br>
vorgang durchführen, wenn die nach **routine unbedingt beim jedem Befüllvorgang durchführen, wenn die nach dem Ausführen der "Startfunktion" insgesamt ausgebrachte Düngermenge ermittelt werden soll.**

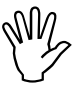

-

**Einput** 

 **Den Schlepper mit dem angebauten Düngerstreuer auf einer waagerechten Abstellfläche anhalten.**

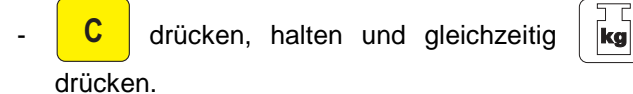

Anzeige vor dem Befüllen des Düngerstreuers

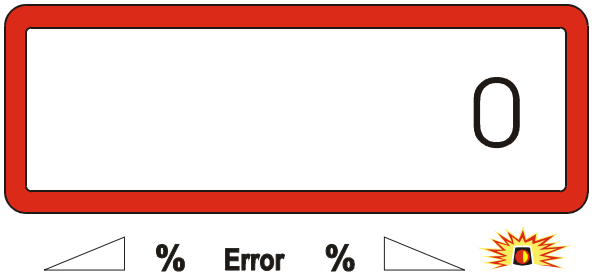

Den Düngerstreuer mit Dünger befüllen bzw. nachfüllen. Das Display zeigt die eingefüllte Düngermenge in [kg], z.B. 2300 kg.

Anzeige der sich im Düngerstreuer eingefüllten Düngermenge

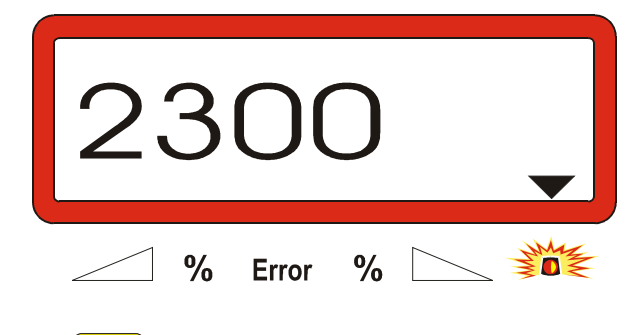

**Input** drücken, nachdem das Dreieck oberhalb der

Warnlampe erloschen ist. Der AMADOS III-D addiert die sich noch im Düngerstreuer befindliche Dünger-Restmenge und die eingefüllte Düngermenge.

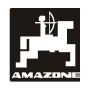

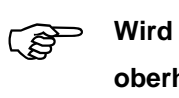

# **Input gedrückt, bevor das Dreieck**

**oberhalb der Warnlampe erloschen ist, erscheint die Fehlermeldung "15". Diese Fehlermeldung verschwindet nach ca. 3 Sekunden.**

 $\left[\mathbf{k}\mathbf{g}\right]$  einmal drücken und das Display zeigt den gesamten Behälterinhalt in [kg].

# **4.3.2 Startfunktion ausführen**

**Einput** 

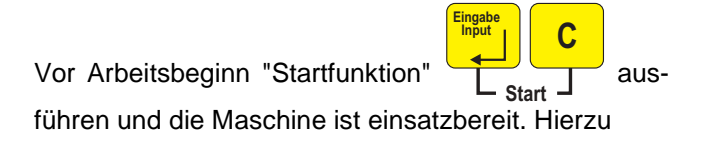

- **Taste Einput Input** drücken, halten und gleichzeitig Taste **C** drücken.
- **PED Der Speicher für den Teilflächen-Hektarzähler und die ausgebrachte Streumenge wird auf "0" gesetzt.**
- Zapfwellendrehzahl 540 U/min einstellen (wenn für die Arbeitsbreiten-Einstellung in Streutabelle nicht anders angegeben).
- Anfahren und Schieber öffnen.
- **PED Sobald ein Schieber geöffnet wird, wechselt das Display in die Arbeitsanzeige. Auf der Anzeige erscheint die momentane Fahrgeschwindigkeit [km/h] und die momentane Streumenge [kg/ha].**

Arbeitsanzeige

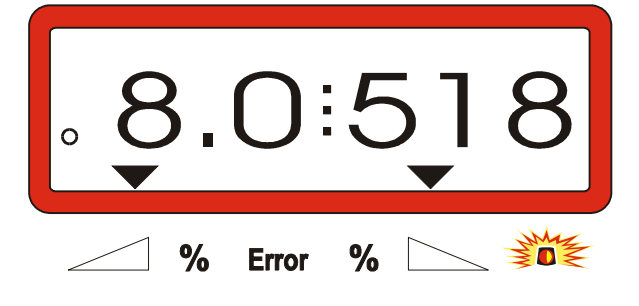

#### **4.3.3 Streumenge während des Düngerstreuens verändern**

Während des Streuens ist der vorgewählte Streumengen-Sollwert für **beide Schieber gemeinsam** oder **für jeden Schieber einzeln** veränderbar.

#### **4.3.3.1 Gemeinsame Streumengen-Veränderung für beide Schieber**

Taste  $\frac{1}{1}$  bzw.  $\frac{1}{2}$  drücken. Pro Tasten-

druck verändert sich die eingestellte Streumenge für **beide Schieber gemeinsam** um + bzw. - 10%. Die prozentuale Streumengen-Abweichung vom vorgewählten Streumengen-Sollwert wird im Display angezeigt.

Anzeige nach Drücken der Tasten zur gemeinsamen Streumengen-Veränderung

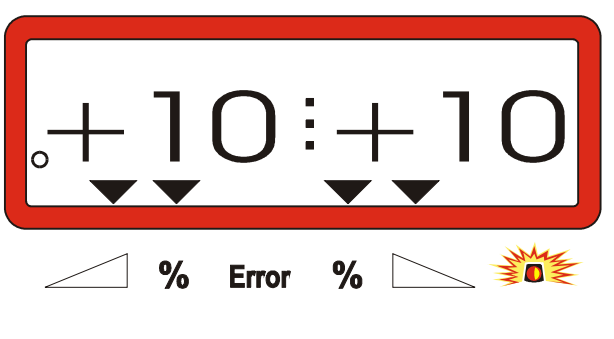

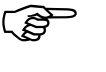

**Die Anzeige wechselt nach ca. 10 Se-kunden zurück in die Arbeitsanzeige.**

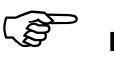

100% **Ein Druck auf die Taste 100% kg/ha setzt die**

**veränderte Streumenge auf den vorgewählten Streumengen-Sollwert zurück.**

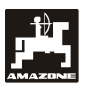

- **4.3.3.2 Einzelne, unabhängige Streumengen-Veränderung für den rechten und linken Schieber**
- Taste  $\left| \frac{1}{2} \right|$ ,  $\left| \frac{1}{2} \right|$ ,  $\left| \frac{1}{2} \right|$  bzw.  $\left| \frac{1}{2} \right|$  drük-

ken. Pro Tastendruck verändert sich die eingestellte Streumenge **für den jeweiligen Schieber** um + bzw. - 10%. Die prozentuale Streumengen-Abweichung vom vorgewählten Streumengen-Sollwert wird im Display angezeigt.

Anzeige nach Drücken der Tasten zur Streumengen-Veränderung für den rechten Schieber (+10%)

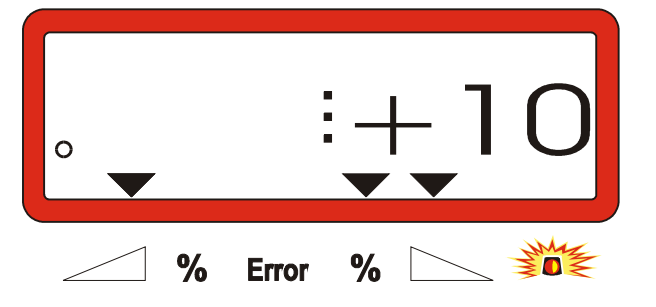

 $\mathbb{Q}$  **Die Anzeige wechselt nach ca. 10 Sekunden zurück in die Arbeitsanzeige.**

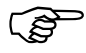

100% **Ein Druck auf die Taste 100% kg/ha setzt die**

**veränderte Streumenge auf den vorgewählten Streumengen-Sollwert zurück.**

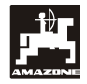

- **4.3.4 Ausstreuen von sehr kleinen Streumengen, z.B. Gründüngersaaten**
- **Streumengen unter 50 kg/ha wirken sich aufgrund des kleinen Querschnittes der Auslauföffnung ungünstig auf das Fließaufgrund des kleinen Querschnittes der verhalten des Streustoffes aus und können so zu Abweichungen der Streumenge führen.**

# **4.3.4.1 Ausstreuen von Weidelgras**

#### **Beispiel:**

| Weidelgras           |                       |
|----------------------|-----------------------|
| Streumenge:          | 34 kg/ha              |
| Arbeitsbreite:       | 12 m                  |
| Fahrgeschwindigkeit: | $10 \text{ km/h}$     |
| Aus Streutabelle:    | Schieberstellung "27" |

**Tabelle 3: "Streumengen-Einstellung für Weidelgras" - Auszug aus der Streutabelle**

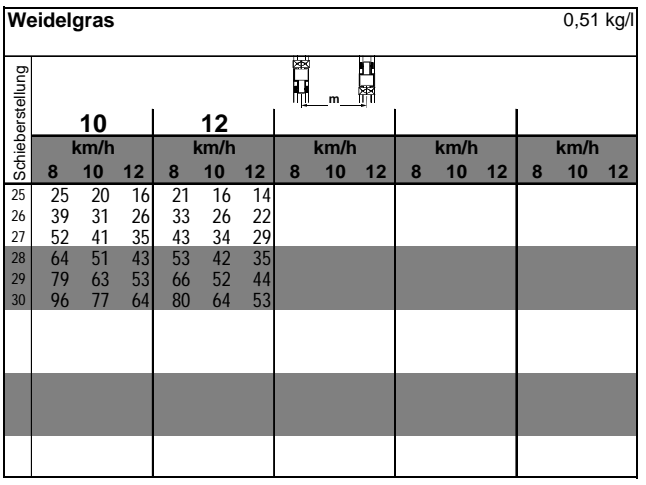

#### **Zum Ausstreuen von Weidelgras bitte folgende Kalibrierung in der angegeben Reihenfolge vornehmen:**

- 1. In der Streutabelle die Seite für die **Streumengen-Einstellung** von **KAS 27 % N gran. BASF** aufschlagen.
- **Tabelle 4: Streumengen-Einstellung KAS 27 % N gran. BASF Auszug aus der Streutabelle**

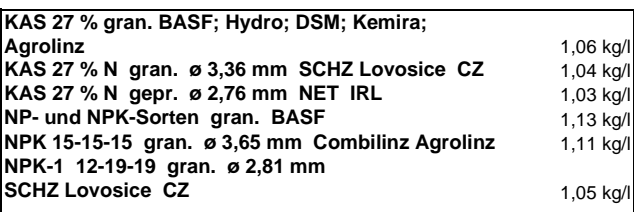

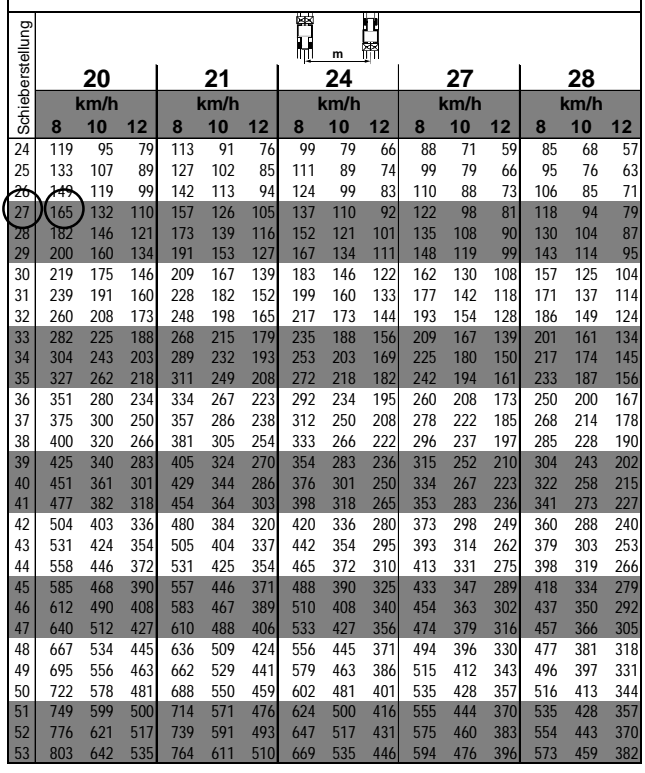

- 2. Spalte 20 m Arbeitsbreite und 8 km/h aufsuchen. In dieser Spalte für die **Schieberstellung "27"** (Schieberstellung "27" für Weidelgras-Streumenge 34 kg/ha) die **Streumenge "165" [kg/ha] ablesen.**
- 3.  $\frac{m}{n}$  drücken und über Tasten  $\frac{1}{n}$  bzw. die Ziffer "12" (für 12m Arbeitsbreite für Weidelgras) auf der Anzeige anwählen Taste **Einput** drücken und somit speichern.

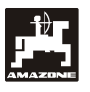

100% **100%** 4. Bei **stillstehendem** Fahrzeug Taste **kg/ha**

drücken, über die Tasten  $\frac{1}{2}$  bzw.  $\frac{1}{2}$  die Streumenge "165" [kg/ha] auf der Anzeige an-

wählen, **Einput Input** drücken und somit den angewählten Wert "165" speichern.

**100%**

**kg/ha** nochmals drücken und den angewählten

Wert kontrollieren. Auf dem Display muß dann die Ziffer "165" erscheinen.

#### **Kalibriervorgang mit Grassamen durchführen** (hierzu Kap. 4.2.5 beachten):

- 5. **ka kg** drücken, halten und gleichzeitig **<sup>C</sup>** drücken und den Kalibriervorgang starten. Auf dem Display erscheint eine "0".
- 6. Schlepper bei eingeschalteter Zapfwelle mit Nenndrehzahl (540 U/min) laufen lassen und linken Schieber mindestens 30 Sekunden öffnen.
- 7. Aufgefangene Grassamenmenge wiegen.

8. Gewicht der Grassamenmenge über die Tasten

bzw.  $\frac{1}{2}$  in den Rechner anwählen, z.B. "0.50" für 0,5 kg.

**Einput** drücken.

**AMADOS III-D** ermittelt jetzt einen für den Grassamen und die Arbeitsbreite charakteristischen Kalibrierungsfaktor, der durch Drücken

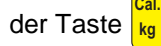

**图** angezeigt wird.

- 9. Jetzt die gewünschte Grassamen-Streumenge (34 kg/ha) wie vorab beschrieben anwählen.
- 10. Linke Streuscheibe wieder montieren.

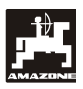

#### **4.3.5 Funktionstasten und ihre Nutzung während des Streuens**

Während des Streuens wird durch Drücken einer der folgenden Funktionstasten für ca. 10 Sekunden der gewünschte Wert angezeigt. Danach schaltet der **AMADOS III-D** automatisch zurück in die "Arbeitsanzeige".

#### **4.3.5.1 Hektarzähler**

#### **1. Teilflächen-Hektarzähler**

Nach **einmaligem** Drücken der Taste

nach Betätigung der "Startfunktion" bearbeitete Teilfläche in [ha] angezeigt.

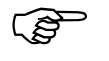

**Ermittelt wird nur die bearbeitete Fläche,**<br>bei der sich der Düngerstreuer in Ar**beitsstellung befindet.**

**ha**

**ha** wird die

Display nach **einmaligem** Drücken der Taste

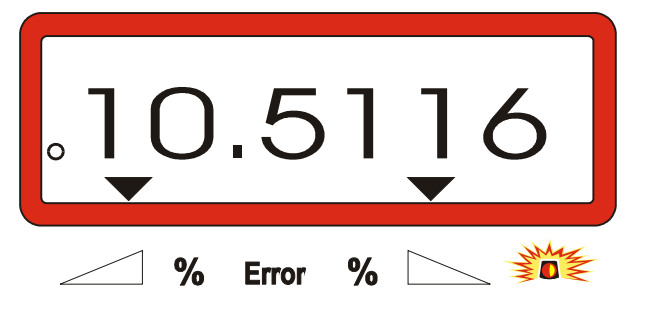

#### **2. Gesamtflächen - Hektarzähler**

Nach zweimaligem Drücken der Taste **ha ha** wird die Gesamtfläche in [ha], z.B. einer Saison, angezeigt.

Anzeige nach zweimaligem Drücken der Taste

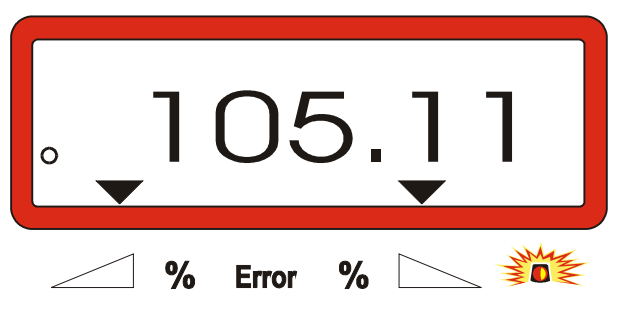

#### **3. Manueller Wechsel in die "Arbeitsanzeige"**

Nach dreimaligem Drücken der Taste **ha** wechselt die Anzeige sofort in die "Arbeitsanzeige".

### **4.3.5.2 Teilstreckenzähler**

Der Teilstreckenzähler ermittelt die zurückgelegte Wegstrecke beim Wendemanöver auf dem Vorgewende.

Taste **m** drücken und den Teilstreckenzähler starten.

Auf dem Display erscheint die nach dem Drücken der Taste zurückgelegte, fortlaufend ermittelte Wegstrekke in [m]. Nach dem Übergang in die Arbeitsstellung verschwindet diese Anzeige automatisch nach ca. 10 Sekunden.

#### Anzeige nach Drücken der Taste Teilstreckenzähler

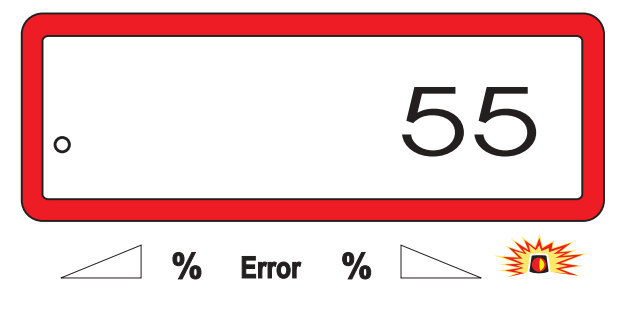

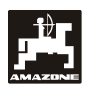

**4.3.5.3 Behälterinhalt und ausgebrachte Düngermenge – nur für Streuer mit Wiegezelle**

#### **1. Behälterinhalt**

- Nach einmaligem Drücken der Taste | kg | wird die sich aktuell im Behälter befindliche Dünger-

menge in [kg] angezeigt, z.B. 863 kg.

#### Anzeige nach einmaligem Drücken der Taste

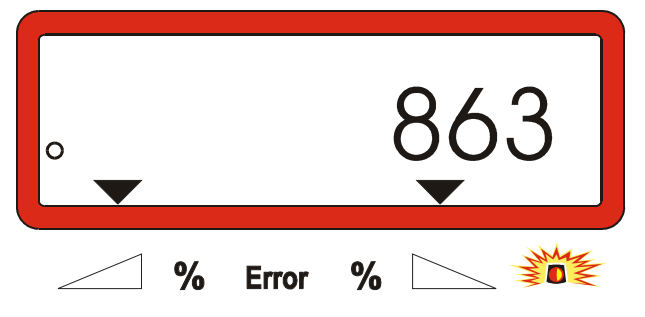

# **2. Ausgebrachte Düngermenge**

- Nach **zweimaligem** Drücken der Taste  $\vert$ kg $\vert$ 

wird die nach Betätigung der "Startfunktion" ausgebrachte Düngermenge in [kg] angezeigt, z.B. "3737" für 3737 kg.

Anzeige nach zweimaligem Drücken der Taste

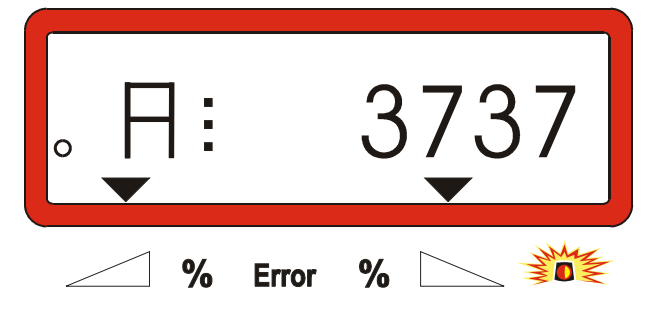

<u>్ష</u>ల్లా **Behälterinhalt und ausgebrachte Düngermenge unterscheiden sich in der Anzeige durch ein "A".**

> **Das "A" kennzeichnet die ausgebrachte Düngermenge.**

# **4.4 Behälter entleeren**

- Bei stillstehender Maschine die Hydraulikzylinder öffnen.
	- Tasten  $\frac{\cdot}{\sqrt{2}}$  und  $\frac{1}{\sqrt{2}}$  solange gleichzeitig

drücken, bis beide Schieber ganz geöffnet sind.

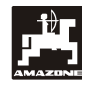

# **5. Instandsetzung, Wartung und Pflege**

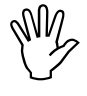

Bei der Reinigung des Streuers mit einem<br>Hochdruckreiniger den Reinigungsstrahl<br>nicht direkt auf Kabeleingänge, Sensoren **Hochdruckreiniger den Reinigungsstrahl nicht direkt auf Kabeleingänge, Sensoren und Steckdosen richten.**

- Gelenkstellen an den Dosierhebeln nach dem Reinigen einölen.

Der **AMADOS III-D** ist wartungsfrei. Zur Überwinterung den **AMADOS III-D** in einem temperierten Raum lagern. Die nicht belegten Steckdosen durch Schutzkappen gegen das Eindringen von Staub und Feuchtigkeit schützen.

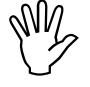

**Bei Schweißarbeiten an Schlepper oder<br>Streuer die Spannungsversorgung zum<br>AMADOS III-D unterbrechen! Streuer die Spannungsversorgung zum AMADOS III-D unterbrechen!**

- **5.1 Schieber-Grundeinstellung und Impulse der Stellmotore überprüfen**
- Die Schieber-Grundeinstellung ist werk-<br>seitig so eingestellt, daß die Dosier-<br>schieber bei geschlossenen Hydraulik**seitig so eingestellt, daß die Dosierschieber bei geschlossenen Hydraulikschiebern nach dem Einschalten des AMADOS III-D annähernd die 0-Position auf der Skala anfahren.**

 $\mathbb{Q}$  **Eine Veränderung der Schieber-Grundeinstellung ist nur erforderlich, wenn**

- **der Stellmotor ausgetauscht wurde.**
- **gewünschte und tatsächliche Streumenge erheblich voneinander abweichen und Kalibrierfehler sowie sonstige Fehlerursachen ausgeschlossen sind.**
- **eine ungleichmäßige Entleerung der beiden Trichterspitzen festgestellt wird.**

#### **Vorbereitungen**

- Den Streuer an den Schlepper anbauen und die Stromversorgung für den **AMADOS III-D** anschließen. Den Maschinenstecker noch **nicht** einstecken.
- Den Behälter **nicht** mit Dünger befüllen.
- **AMADOS III-D** einschalten.
- Bei abgezogenem Maschinenstecker
- unter Modus "1" die Codierung "0004" kontrollieren bzw. neu anwählen und speichern.
- unter Modus "6" für die mittlere Arbeitsgeschwindigkeit **8 km/h** anwählen und speichern.
- **AMADOS III-D** ausschalten und **AMADOS III-D** und Maschinenstecker miteinander verbinden.
- **AMADOS III-D** wieder einschalten.
- **Streumengen-Sollwert** von **518 kg/ha** anwählen und speichern.
- Arbeitsbreite von 20 m anwählen und speichern.
- Der Kalibrierwert "Imp/100m" ist gleich der beim "Wegsensor kalibrieren" ermittelten Impulszahl. Er bleibt unverändert.
- Für den **Dünger-Kalibrierfaktor** den Wert **1,0** anwählen und speichern.

#### **Durchführung**

#### **1. Schieberstellung-Grundeinstellung kontrollieren**

- Schieber öffnen.
- Schlepper beschleunigen, bis auf der **AMADOS III-D** Anzeige die folgende Anzeige erscheint.

Erforderliche Anzeige

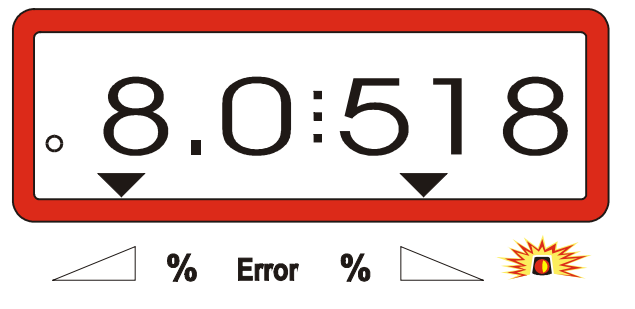

- Während die Anzeige **8.0** [km/h] und **518** [kg/ha] anzeigt, den **AMADOS III-D** ausschalten.
- Schlepper anhalten und die Schieberstellung für die Dosierschieber an der Skala für die Streumengen-Einstellung ablesen.
	- Die Ablesekante des Zeigers muß für beide Dosierschieber die Schieberstellung **41±1** anzeigen.

**P Die Schieberstellung 41±1 ist nur ein Richtwert, entscheidend ist der freigegebene Durchlaßöffnungs-Querschnitt der Auslauföffnung. Die vom Dosierschieber freigegebene Durchlaßöffnung muß das Maß 62 mm aufweisen.**

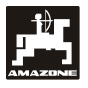

**2. Maß der freigegebenen Durchlaßöffnung kontrollieren**

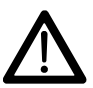

 **Bei Betätigung der Schieber nicht in die Durchlaßöffnung greifen! Quetschgefahr!**

- Durch den nun freigegebenen Durchlaßöffnungs-Querschnitt muß die Einstellehre (Fig. 2/1) (Sonderausstattung, Best.-Nr.: 915018) leicht hindurch zuschieben sein.

**Ist dies nicht der Fall (freigegebener Öffnungsquerschnitt zu klein oder zu groß) die Befestigung der Stellmotor-Konsole mit der Anlenkung für den Dosierschieber wie folgt nachjustieren:**

- Befestigungsschrauben (Fig. 2/2) der Stellmotor-Konsole (Fig. 2/3) lösen.
- Einstellehre (Fig. 2/1) in die Durchlaßöffnung einstecken.
- Stellmotor-Konsole (Fig. 2/3) gegen die Einstellehre verschwenken und Befestigungsschrauben (Fig. 2/2) wieder anziehen.

Kontrollieren, ob an der Streumengen-Einstellskala die Schieberstellung 41 für die Dosierschieber angezeigt wird. Gegebenenfalls die Zeigerbefestigung (Fig. 3/1) lösen und die Zeigerablesekante (Fig. 3/2) auf den Skalenwert 41 ausrichten.

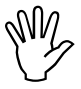

**Williegen die Werte für die abgelesenen<br>Schieberstellungen der beiden Schieber<br>weit außerhalb der angegebenen Grenz-Schieberstellungen der beiden Schieber werte, ist ein Defekt in der Steuerung oder am Stellmotor zu vermuten. Dann die Impulszahl der Stellmotore überprüfen.**

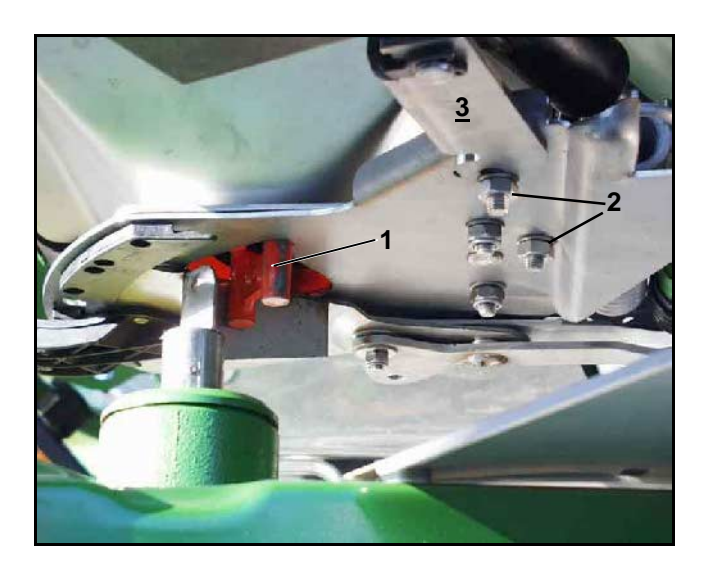

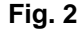

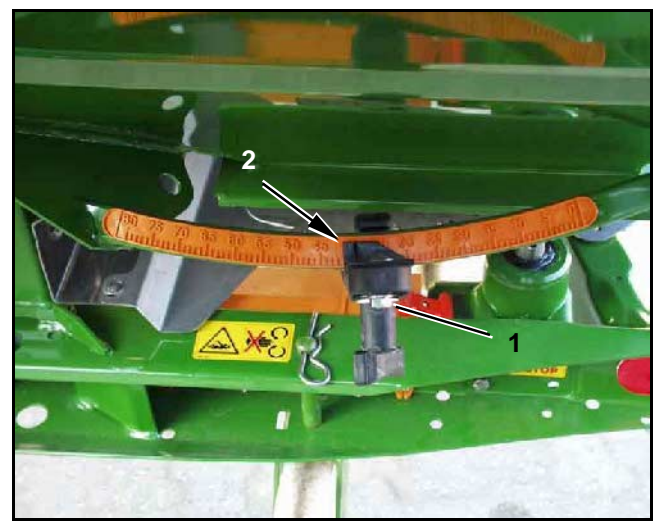

**Fig. 3**

#### **3. Impulszahl der Stellmotore überprüfen**

Taste  $\left|\frac{\partial f}{\partial x}\right|$  einmal drücken. Die jetzt erschei-

nende Impulszahl muß den Wert **1500±15** betragen. Diese Impulszahl beschreibt die Position der Stellmotore.

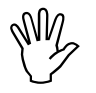

**Nach einmaligen Drücken dieser Taste<br>erscheint die Impulszahl für den linken,<br>nach zweimaligem Drücken die Impulserscheint die Impulszahl für den linken, nach zweimaligem Drücken die Impulszahl für den rechten Stellmotor.**

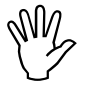

 **Liegen die angezeigten Impulszahlen nicht im Toleranzbereich, halten Sie bitte Rücksprache mit unserem technischen Außendienst.**

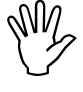

**Liegen die angezeigten Impulszahlen im**<br>Toleranzbereich, die Schieber--<br>Grundeinstellung mit Hilfe einer Ein-**Toleranzbereich, die Schieber- stellehre (Best.-Nr.: 915018) überprüfen.**

**Erscheint nach dem Drücken der Taste keine Impulszahl, kann ein Defekt**

**bei der Signalaufnahme im Stellmotor vorliegen. Dann Stellmotor austauschen.**

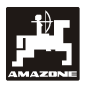

#### **5.1.1 Streuer tarieren (nur für Streuer mit Wiegezelle)**

**Werkseitig** wird der Streuer mit Wiegezelle tariert, d.h. bei leerem Streuer zeigt das AMADOS III-D Display eine "0" für 0 kg Behälterinhalt.

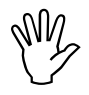

 **Die Streuer-Tarierung regelmäßig kon-führen, weil sich das Leergewicht des trollieren und gegebenenfalls neu durch-Streuers verändern kann, z.B. durch Verschmutzung oder Anbau von Sonderausstattungen.**

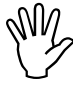

Bei leerem Streuer und richtiger Tarie-<br>
rung muß eine "0" auf dem Display er-<br>
scheinen. Erscheint ein anderer Wert, **rung muß eine "0" auf dem Display erscheinen. Erscheint ein anderer Wert, den Streuer neu tarieren.**

#### **1. Streuer-Tarierung kontrollieren**

- Den Schlepper mit angebautem leeren Streuer auf waagerechter Abstellfläche anhalten.
- $\left[\mathbf{k}\mathbf{g}\right]$  einmal drücken. Auf dem Display muß eine "0" erscheinen.

Anzeige bei einem leeren, richtig tarierten Streuer

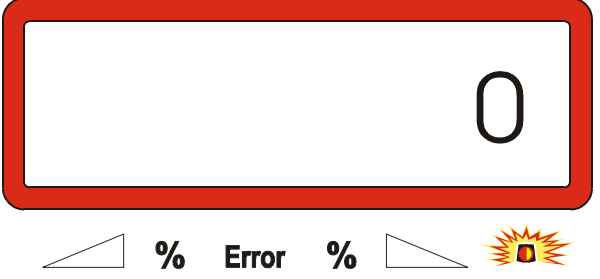

Bei richtig tariertem Streuer muß eine "0" für 0 kg Behälterinhalt auf dem Display erscheinen.

Erscheint ein anderer Wert, den Streuer tarieren.

# **2. Streuer mit Wiegezelle tarieren**

- **C** drücken, halten und gleichzeitig drücken.

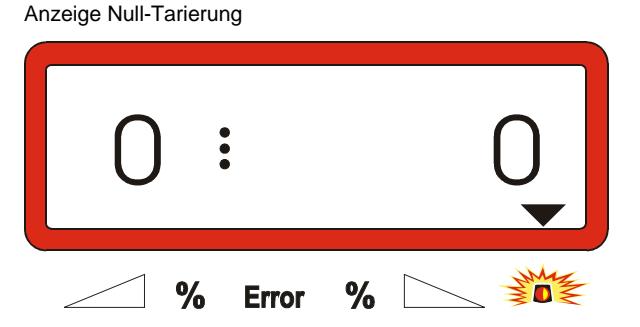

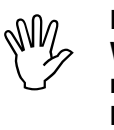

Leuchtet das Dreieck oberhalb der<br>
Warnlampe, befindet sich der Streuer<br>
nicht in Ruhelage. Die Null-Tarierung **Warnlampe, befindet sich der Streuer läßt sich aber nur in Ruhelage durchführen.**

Warten bis das Dreieck oberhalb der Warnlampe erlischt, dann **Einput Input** drücken und die Null-Tarierung speichern. Das Display wechselt in die Arbeitsanzeige.

Arbeitsanzeige

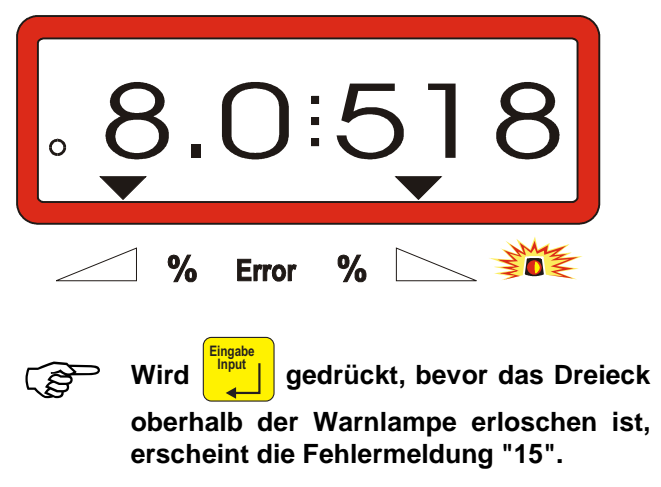

Anzeige Fehlermeldung "15"

 $\mathbf{k}$ g

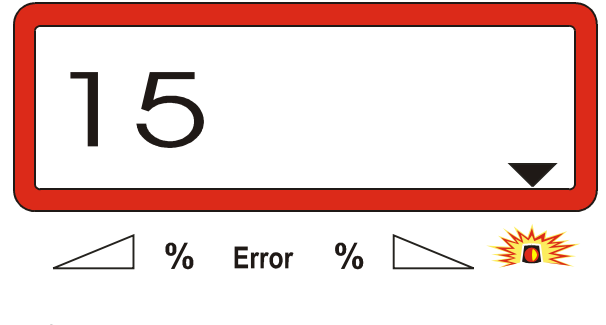

 $\mathbb{Q}$  **Die Fehlermeldung verschwindet nach ca. 3 Sekunden.**

**Erneut Einput Input** drücken und das Display wechselt in die Arbeitsanzeige.

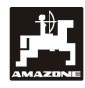

#### **5.1.2 Abweichungen zwischen theoretischer und tatsächlicher Streumenge – nur für Streuer mit Wiegezelle**

Bei starken Abweichungen zwischen der tatsächlichen und der theoretischen Streumenge erscheint die Fehlermeldung "16". Eine verstopfte Schieberöffnung kann beispielsweise die Ursache dieser Fehlermeldung sein.

Anzeige Fehlermeldung "16"

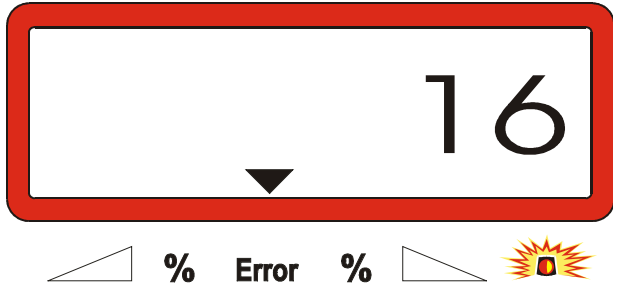

- Fehlerquelle beseitigen, z.B. Schieberöffnung reinigen.
- Dünger-Kalibrierfaktor neu ermitteln.

### **5.1.3 Abweichungen zwischen angezeigtem und tatsächlichem Behälterinhalt – nur für Streuer mit Wiegezelle**

Die Wiegezelle wird werkseitig geeicht ausgeliefert.

**Die Wiegezelle neu eichen,**

- **bei Abweichungen zwischen angezeigtem und tatsächlichem Behälterinhalt.**
- **nach Einstellarbeiten an der Tragschraube der Wiegezelle.**
- Schlepper und Streuer auf waagerechte Abstellfläche abstellen.

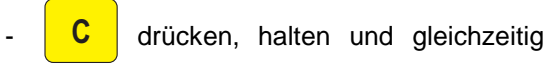

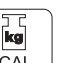

drücken. Hierdurch zunächst den Streuer tarieren.

Anzeige Null-Tarierung

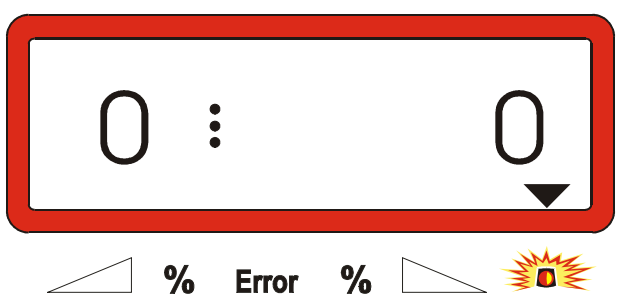

- 8 **Leuchtet das Dreieck oberhalb der Warn-lampe, befindet sich der Streuer nicht in Ruhelage. Ein konstantes Wiegeergebnis läßt sich nur in Ruhelage ermitteln.**
- Warten bis das Dreieck oberhalb der Warnlampe er-

lischt, dann **Einput Input** drücken und die Null-Tarierung speichern. Die Anzeige wechselt in die Arbeitsanzeige.

Anzeige nach dem Drücken der Eingabe-Taste

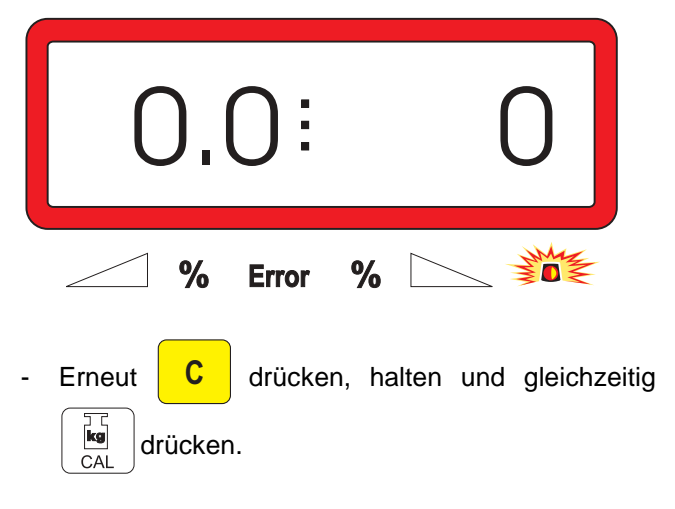

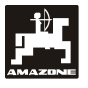

Erneut  $\frac{log}{2}$  drücken. Die Anzeige wechselt in die Anzeige "Wiegezelle eichen".

Anzeige "Wiegezelle eichen"

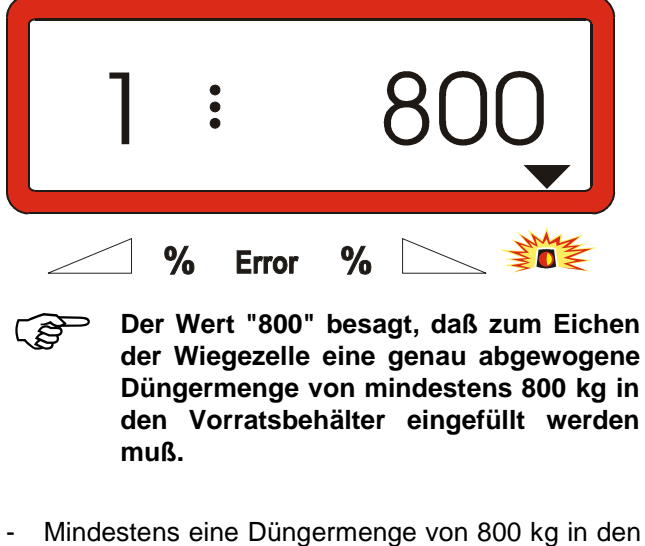

- Vorratsbehälter einfüllen.
- Die eingefüllte Düngermenge exakt wiegen.
- Ausgehend von dem angezeigten Wert "800" das Gewicht für die eingefüllte Düngermenge über die

Tasten  $\frac{1}{2}$  und  $\frac{1}{2}$  auf dem Display anwählen.

- Erlischt das Dreieck oberhalb der Warnlampe, **Einput** drücken und den Eichvorgang abschließen.

Das Display wechselt in die Arbeitsanzeige.

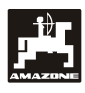

# **6. Störungen**

# **6.1 Betrieb des Streuers bei Ausfall der elektrischen Anlage**

Sollten Störungen am **AMADOS III-D** oder den elektrischen Stellmotoren auftreten, die sich nicht sofort beheben lassen, kann dennoch weitergearbeitet werden.

Hierzu die Steckverbindung (Fig. 4/1) zwischen Stellmotor (Fig. 4/2) und Dosierschieber trennen.

- Die beiden Sicherungsclips (Fig. 5/1) mit Sicherungsring-Zange (Fig. 5/2) entfernen.

Die beiden Gelenkbolzen (Fig. 6/1) herausziehen.

der Steckverbindung des Dosierschiebers aus-

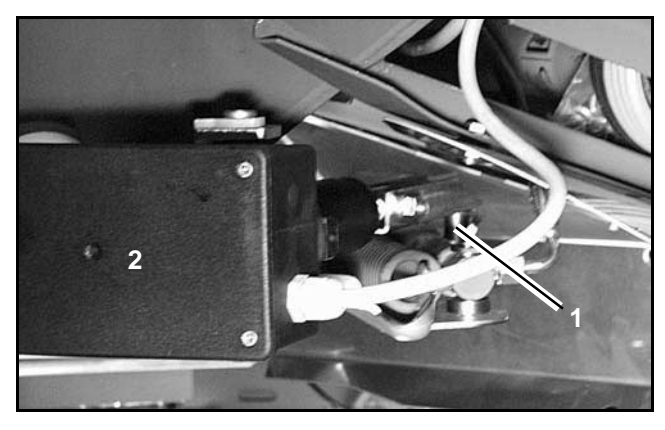

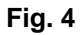

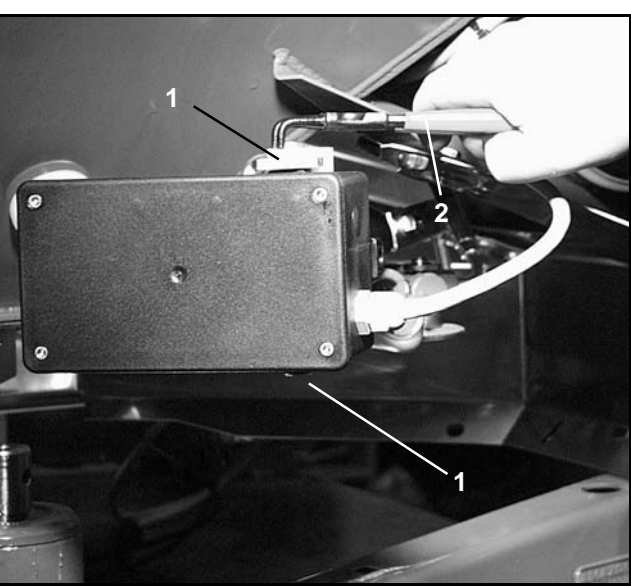

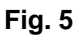

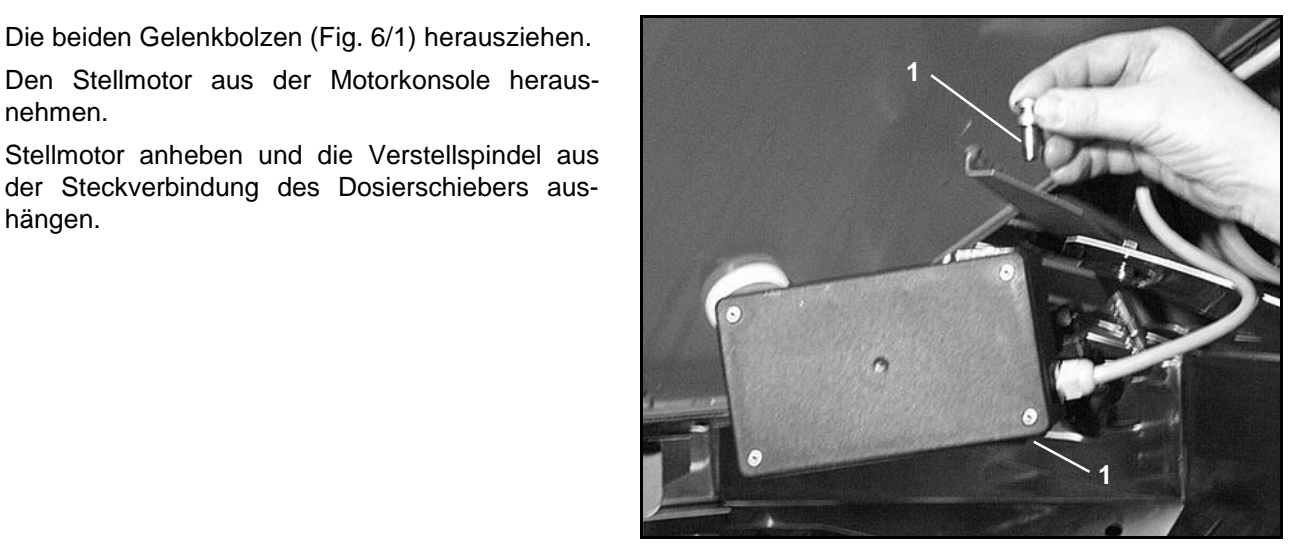

**Fig. 6**

nehmen.

hängen.

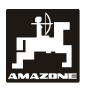

- Anschließend den Stellmotor mit ausgehängter Verstellspindel wieder vorschriftsmäßig in der Motorkonsole befestigen.
- 

Die ausgehängte Verstellspindel (Fig. 7/1)<br>mit Hilfsmitteln gegen das Einschwenken<br>in den Arbeitsbereich des Hydraulikzylin**mit Hilfsmitteln gegen das Einschwenken in den Arbeitsbereich des Hydraulikzylinders sichern.**

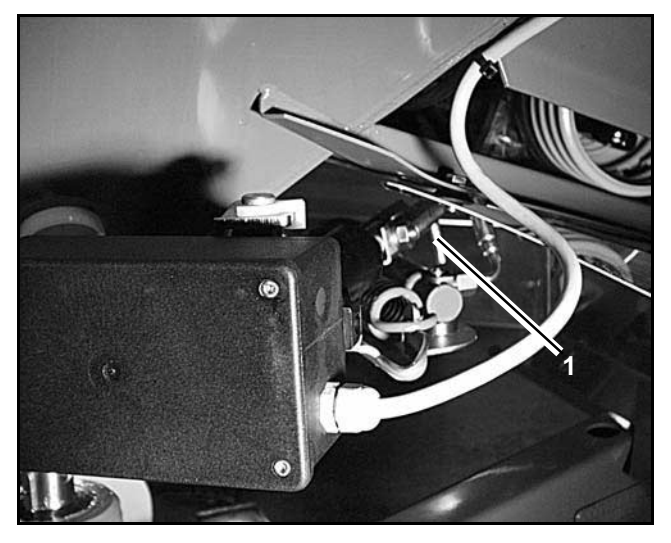

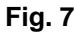

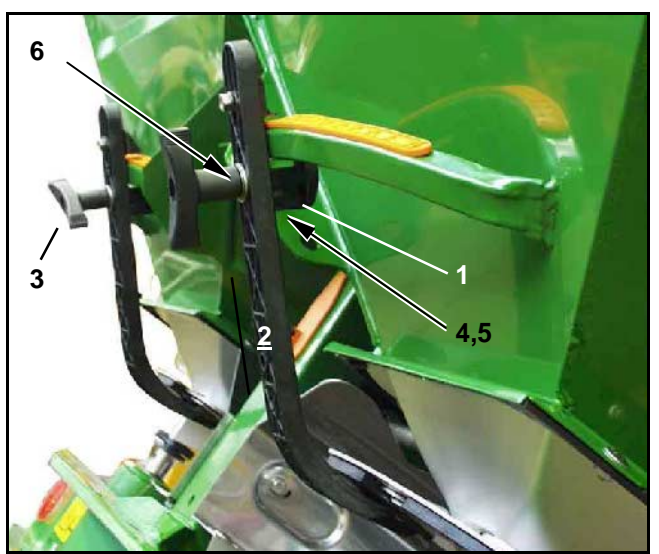

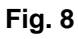

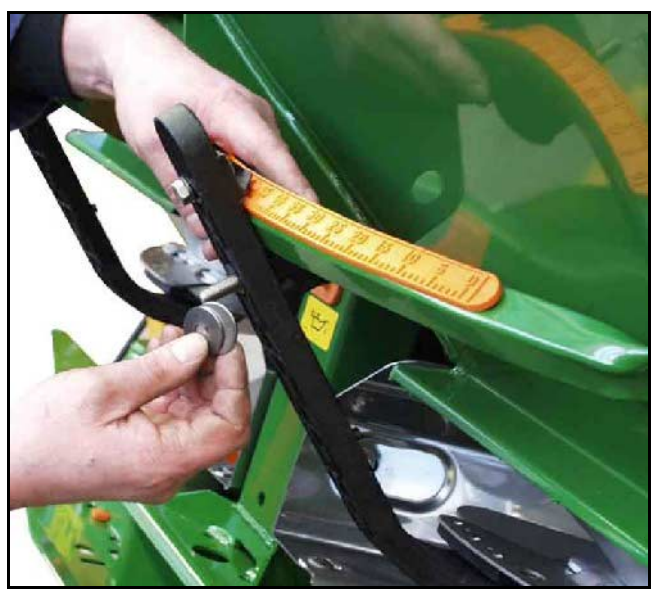

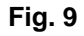

- Klemmvorrichtung (Fig. 8/1) für Dosierschieberhebel (Fig. 8/2) wie folgt einrichten:
	- Flügelmutter (Fig. 8/3) abschrauben.
	- Bolzen herausnehmen und die Position der beiden Unterlegscheiben (Fig. 8/4) von hinten (Fig. 8/5) nach vorn (Fig. 8/6) tauschen (Fig. 9).

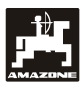

# **6.2 Fehlermeldungen**

Folgende Fehlermeldungen können beim Einsatz des **AMADOS III-D** auftreten:

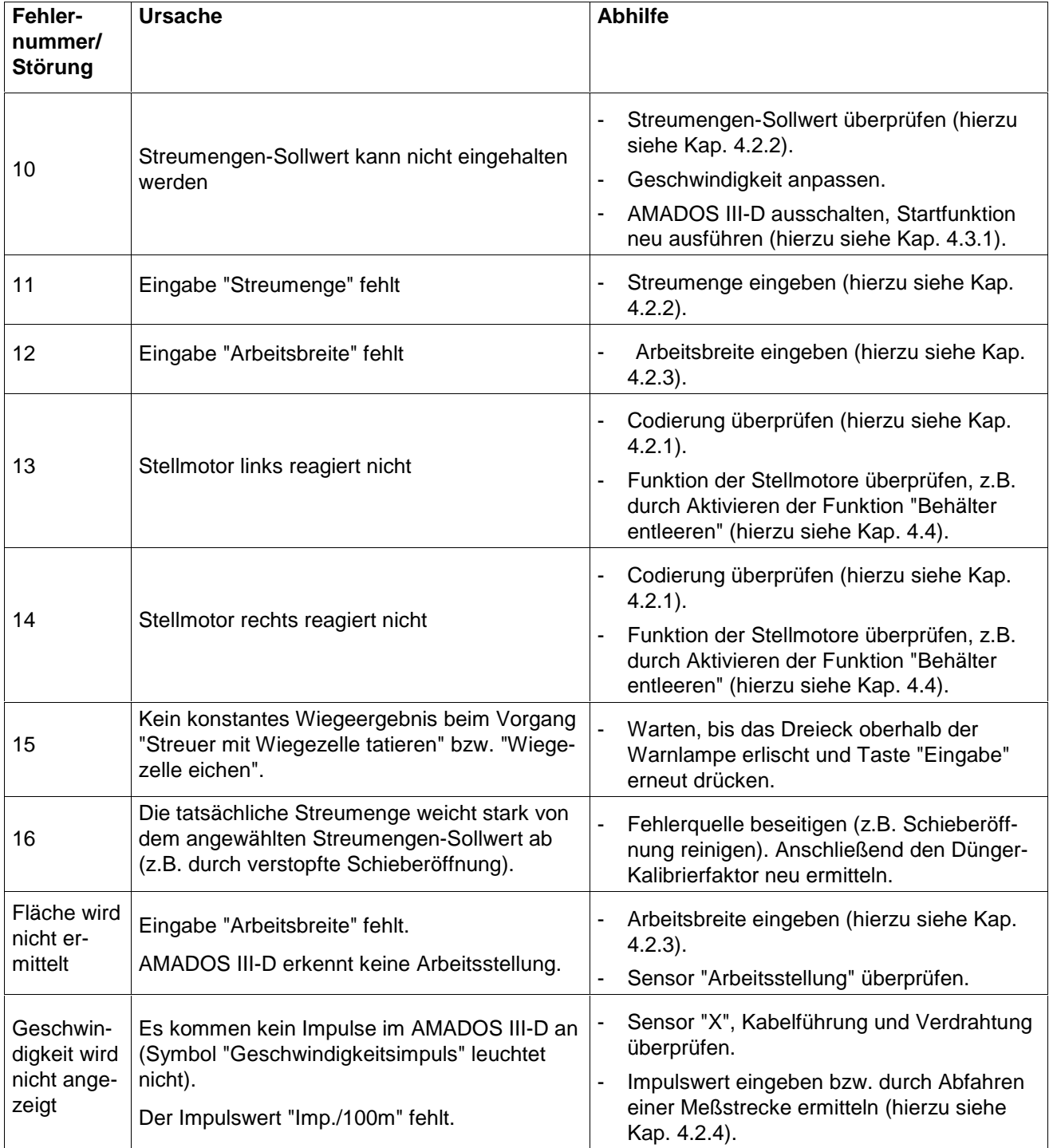

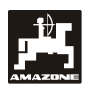

# **7. Maschinendaten**

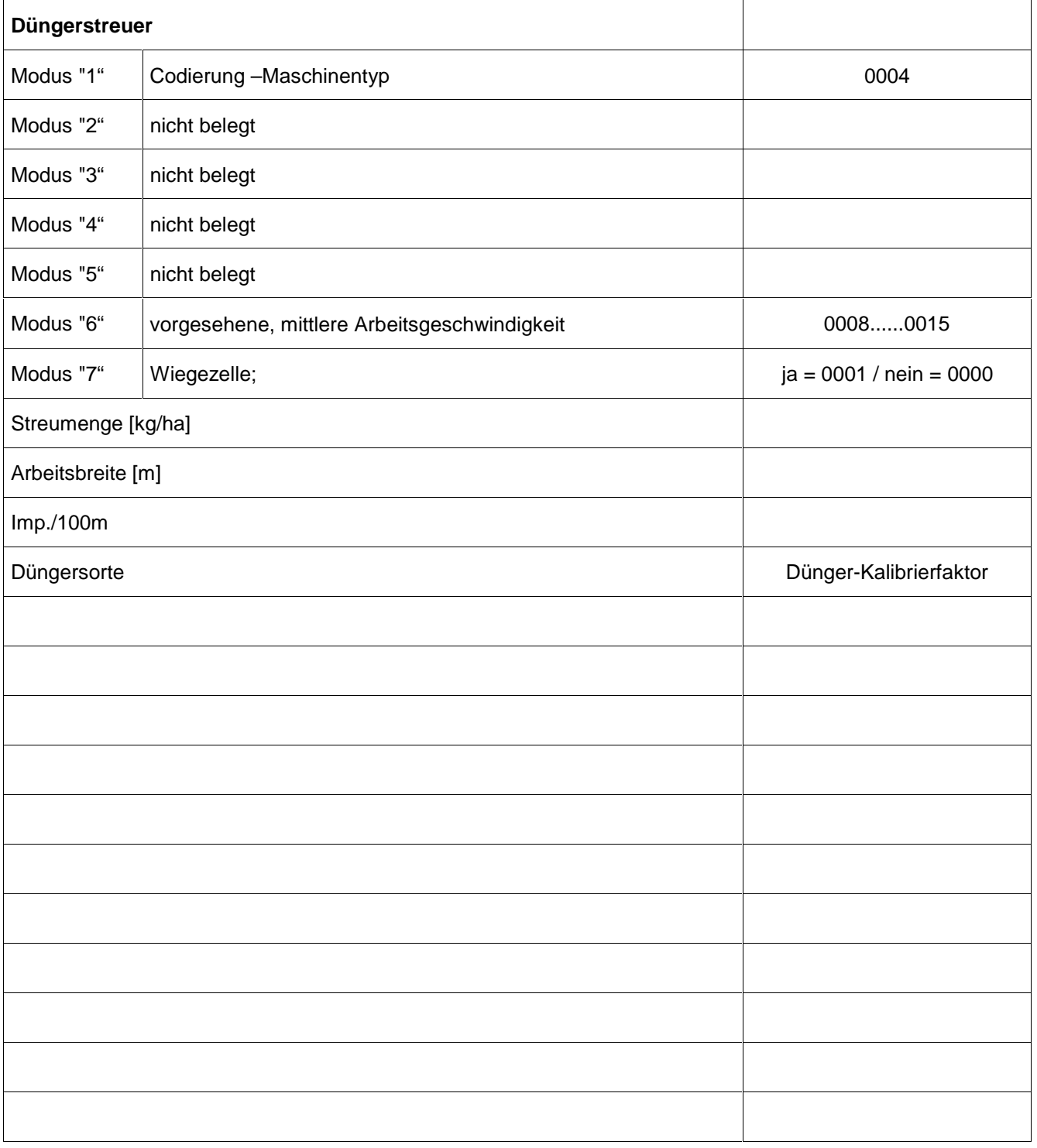

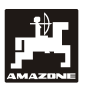

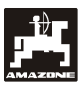

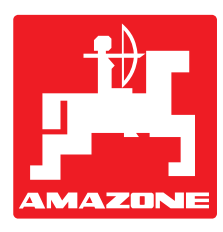

# **AMAZONEN-WERKE H. DREYER GmbH & Co. KG**

Postfach 51 D-49202 Hasbergen-Gaste Germany

Tel.: ++49 (0) 54 05 50 1-0 Telefax: ++49 (0) 54 05 50 11 47 e-mail: amazone@amazone.de<br>http:// www.amazone.de www.amazone.de

Zweigwerke: D-27794 Hude • D-04249 Leipzig • F-57602 Forbach Werksniederlassungen in England und Frankreich

Fabriken für Mineraldüngerstreuer, Feldspritzen, Sämaschinen, Bodenbearbeitungsmaschinen, Mehrzweck-Lagerhallen und Kommunalgeräte